Ministère de l'éducation nationale

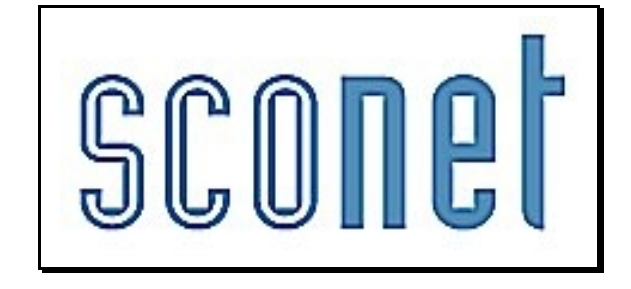

# ABSENCES

# \* \* \*

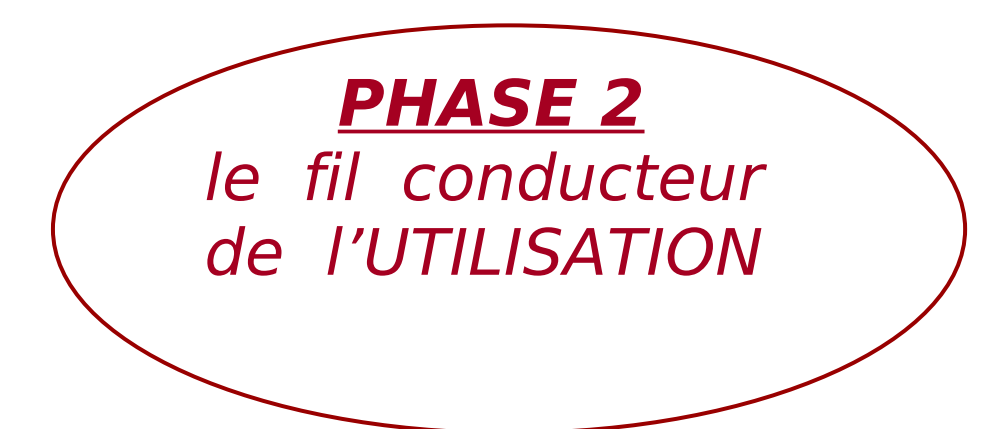

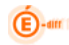

# **E** FINITE LES MANIPULATIONS CHRONOLOGIQUES DANS **SCONET ABSENCES**

# **SOMMAIRE**

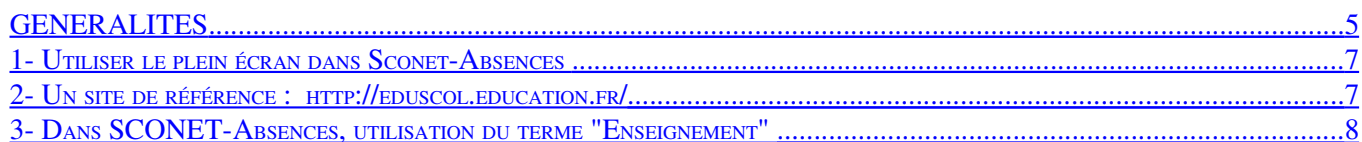

#### **CHAPITRE 1**

#### \*\*\*

#### **LA SAISIE D'UN EVENEMENT**

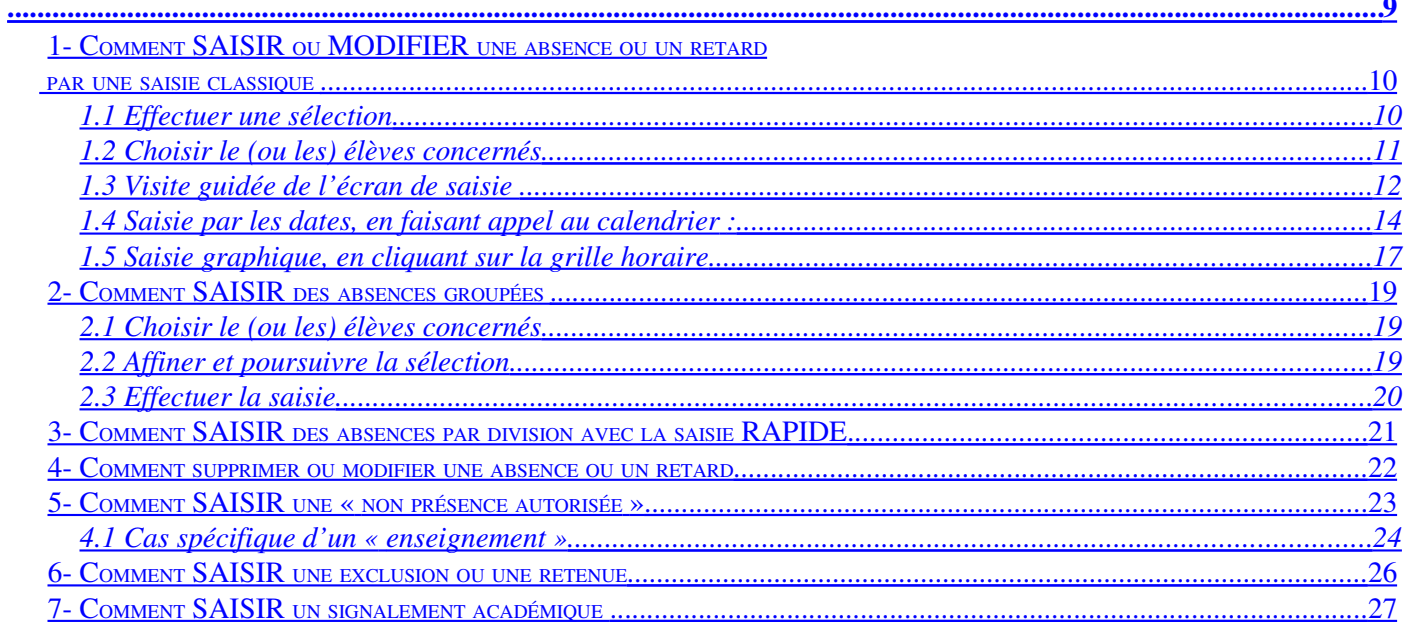

#### **CHAPITRE 2**

\*\*\*

#### LE SUIVI DES EVENEMENTS SAISIS

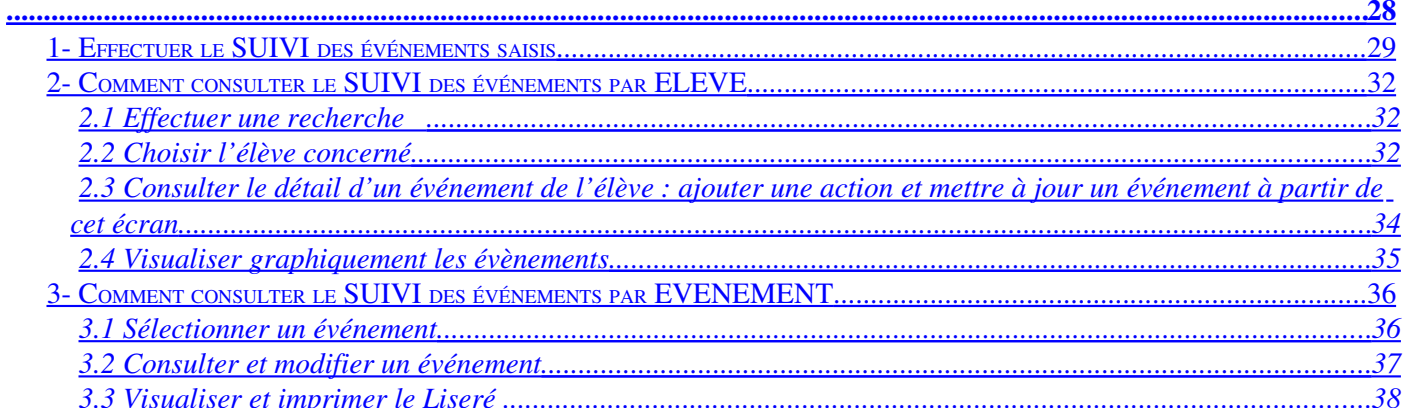

#### **CHAPITRE 3**

#### \*\*\*

<span id="page-1-15"></span><span id="page-1-14"></span><span id="page-1-13"></span><span id="page-1-12"></span><span id="page-1-11"></span><span id="page-1-10"></span><span id="page-1-9"></span><span id="page-1-8"></span><span id="page-1-7"></span><span id="page-1-6"></span><span id="page-1-5"></span><span id="page-1-4"></span><span id="page-1-3"></span><span id="page-1-2"></span><span id="page-1-1"></span><span id="page-1-0"></span> $\mathbf{o}$ 

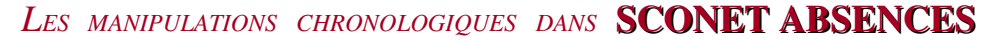

#### **L'ENVOI AUX FAMILLES**

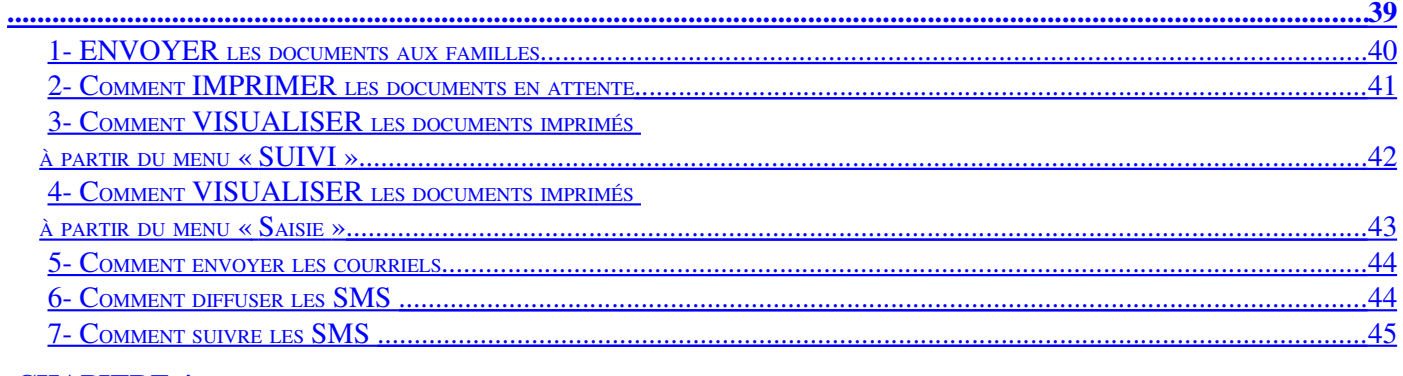

### **CHAPITRE 4**

 $\bigoplus$ -am

\*\*\*

#### **STATISTIQUES**

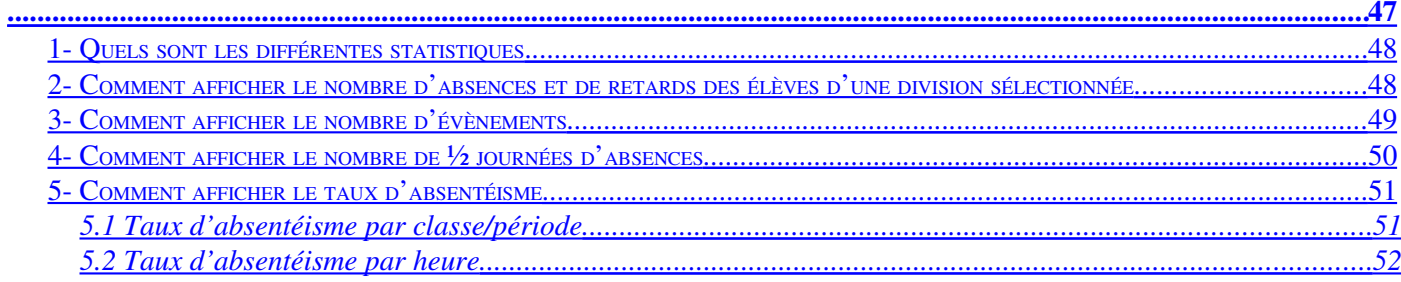

#### **CHAPITRE 5**

\*\*\*

#### **DOCUMENTS**

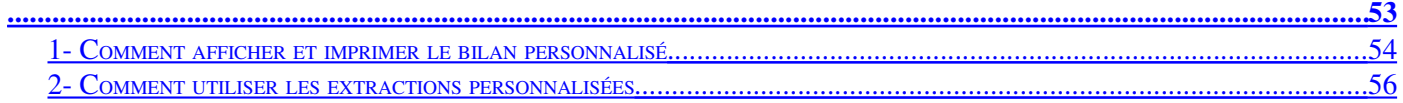

<span id="page-2-1"></span><span id="page-2-0"></span>Juillets 2009

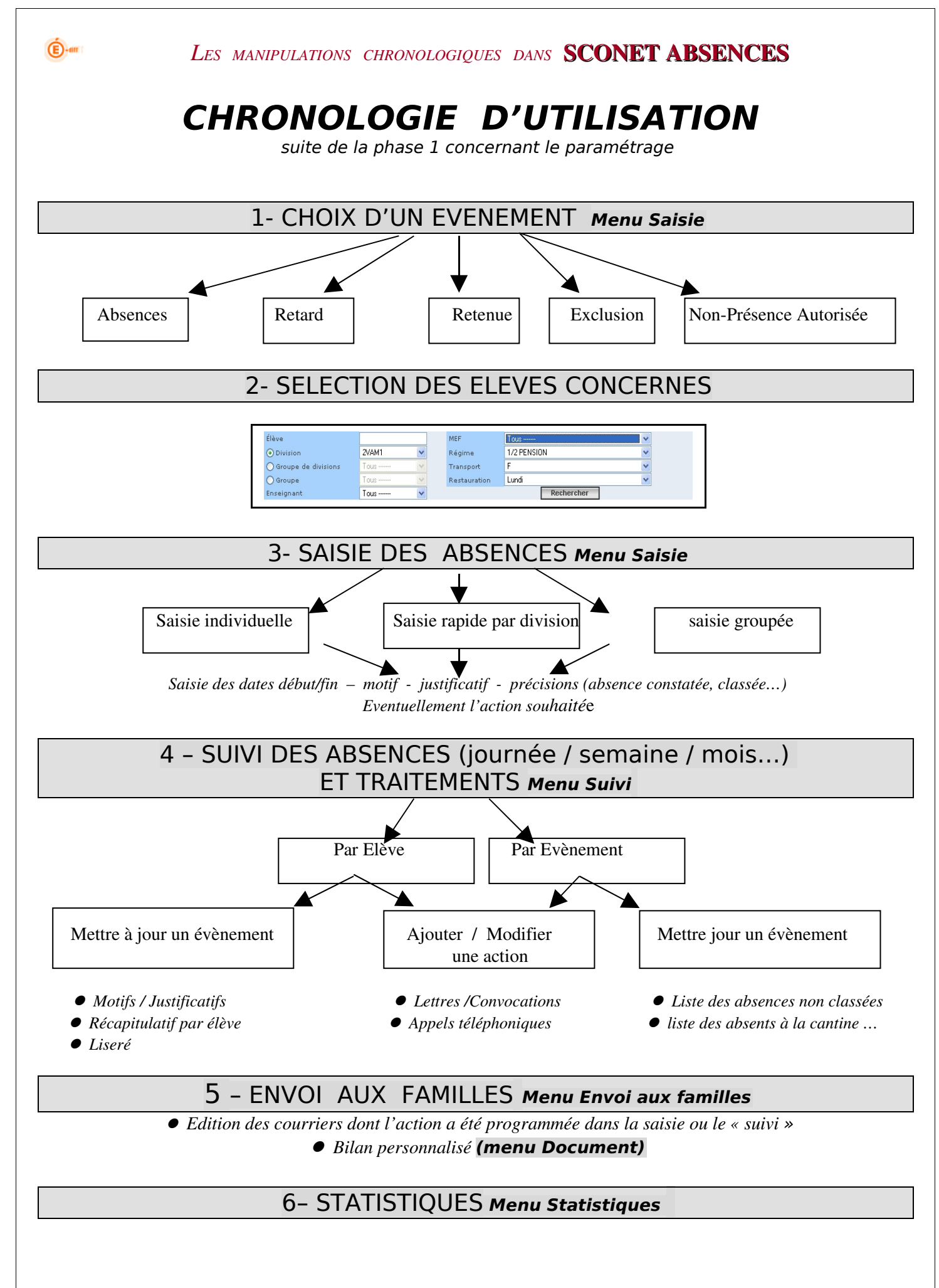

<span id="page-4-0"></span>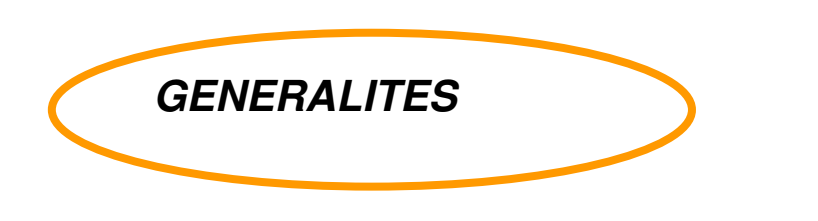

 $\bigoplus$ -am

**Sconet-Absences** est une application qui permet de :

- Saisir ou modifier des absences (constatées ou prévues, en cours, demi-pension ou internat) et des retards, pour un ou plusieurs élèves
- Saisir une « non présence autorisée » pour stage, enseignement, sortie…
- Saisir une exclusion de cours ou une retenue

Ces 3 fonctionnalités ont une saisie identique dans l'application, seul le suivi en est différent.

Sconet-Base Elèves est une application qui regroupe l'ensemble des informations concernant les élèves de l'établissement (identité des élèves, coordonnées des responsables élèves, scolarité actuelle, régime, etc.)

#### Sconet-Absences utilise directement, en temps réel, les données saisies dans Sconet Base Elèves

Avant d'utiliser les différentes fonctionnalités contenues dans ce fil conducteur d'utilisation, assurez-vous que les paramétrages de l'application ont été effectués *(cf PHASE 1 fil conducteur du paramétrage)*

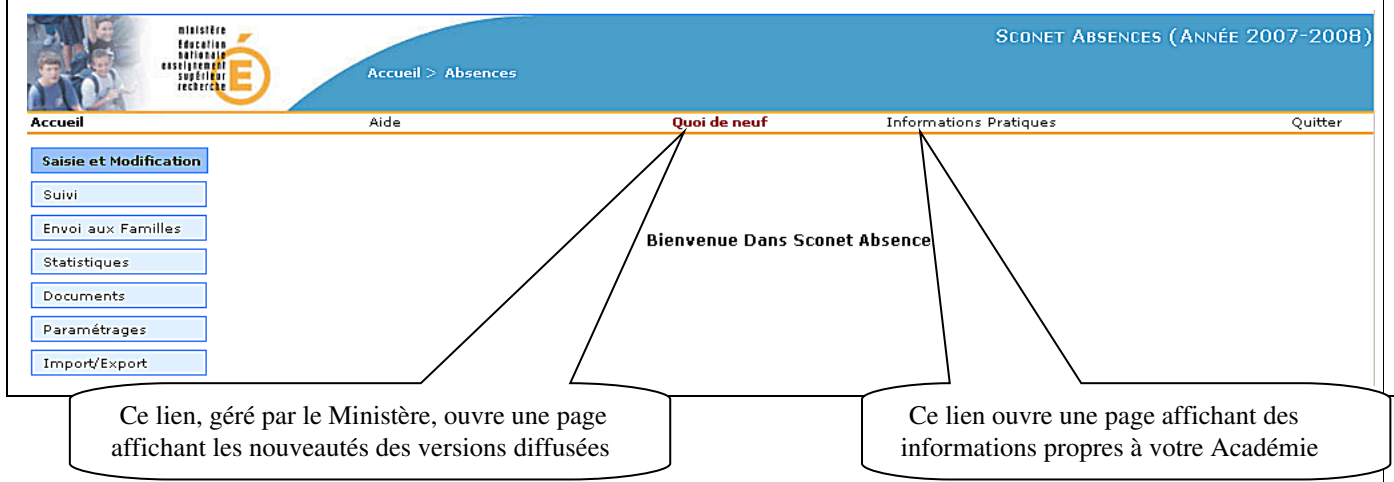

Rappel des termes et contenus utilisés :

Absence : Personne, élève qui n'est pas dans le lieu où sa présence était escomptée. Une absence est régularisée ou classée, à la suite d'un justificatif fourni par le (ou les) responsables légaux.

Retard : ne donne pas lieu à une absence du cours. Tout retard, entraînant la non-présence en cours, est considéré comme une absence.

Retenue : absence en retenue en raison de punitions données par l'établissement

Exclusion : absences en cours suite à des exclusions temporaires prononcées par le conseil de discipline

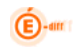

Non présence autorisée dans l'établissement : stages, enseignements, sorties ou voyages scolaires.

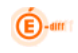

# <span id="page-6-1"></span>*1 Utiliser le plein écran dans SconetAbsences*

Dans l'application Sconet, afin de faciliter la lisibilité de l'affichage, il est possible de passer en mode "Plein écran". Pour cela, appuyer sur la touche F11 (située en haut de votre clavier) : tous les boutons positionnés en haut de l'écran du navigateur vont disparaître. La page se trouvera ainsi agrandie et la lecture et la saisie facilitée. Pour retrouver à nouveau un écran normal, ré-appuyer simplement sur la touche F11.

# <span id="page-6-0"></span>*2 Un site de référence : <http://eduscol.education.fr/>*

Vous trouverez sur ce site, de nombreux textes réglementaires de référence (BO, circulaire, décret...) concernant entre autres la vie scolaire, les absences, l'éducation, etc.

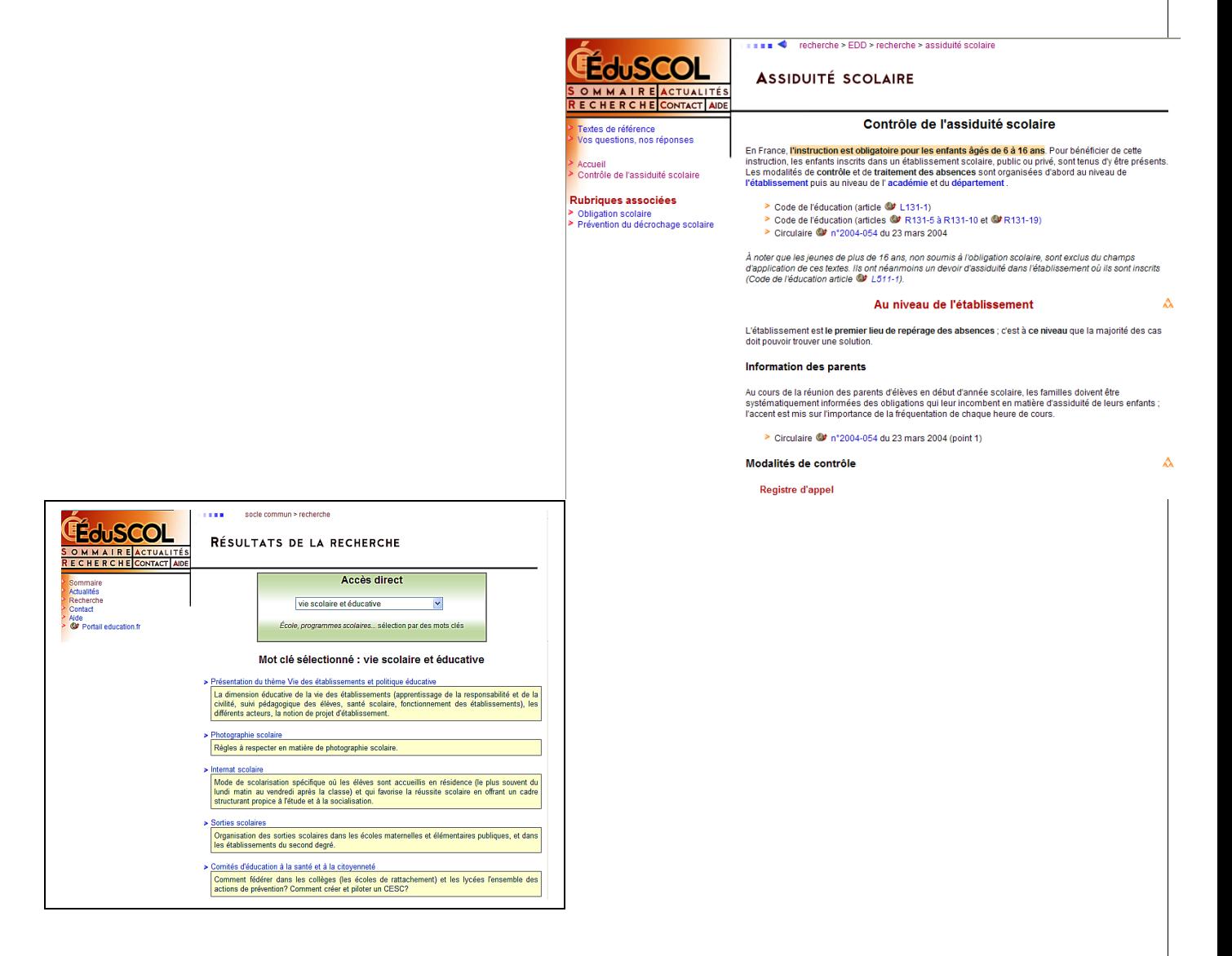

*"Conçu par la direction de l'Enseignement scolaire du ministère de l'Éducation nationale, de l'Enseignement supérieur et de la Recherche, ÉduSCOL s'adresse plus particulièrement aux enseignants, aux personnels de direction, et aux corps d'inspection.*

*Il a vocation à couvrir le champ de l'enseignement primaire et secondaire et à informer les personnels sur les réformes en cours et répondre à leurs questions ......................."*

*Diffusion Nationale SCONET Juillets 2009* 7/56

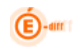

# <span id="page-7-0"></span>*3 Dans SCONETAbsences, utilisation du terme "Enseignement"*

Le terme "Enseignement" est utilisé lorsque l'élève ne peut pas participer, temporairement ou à l'année, à un cours.

Le terme "Dispense" est plus particulièrement réservé aux examens. (*circulaire 90107 du 17 mai 1990 (BO n°25 du 21/06/1990)*

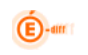

# <span id="page-8-0"></span>**Chapitre 1**

**\*\*\***

# **LA SAISIE D'UN EVENEMENT**

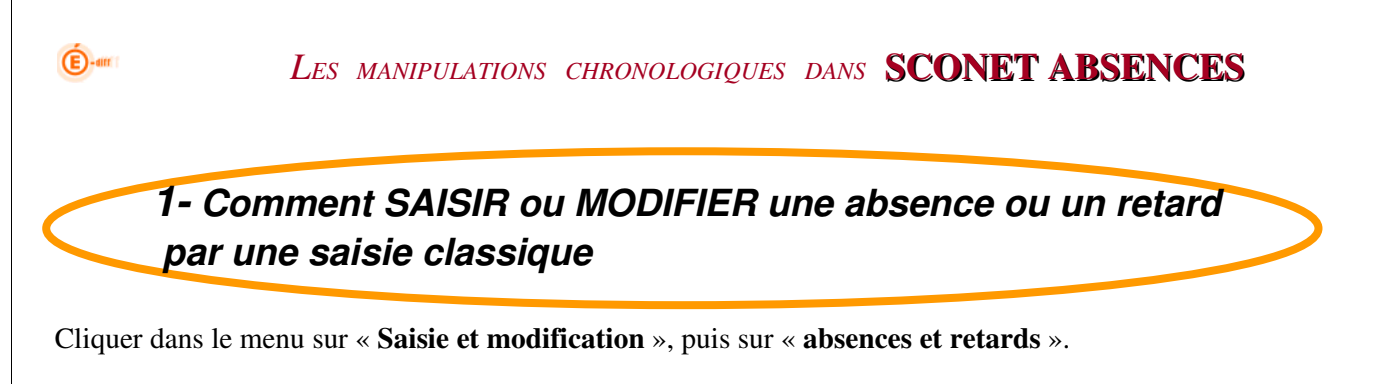

#### <span id="page-9-0"></span>*1.1 Effectuer une sélection*

La sélection va permettre d'effectuer un choix afin de choisir le (ou les) élève(s) concerné(s) par la saisie d'un événement.

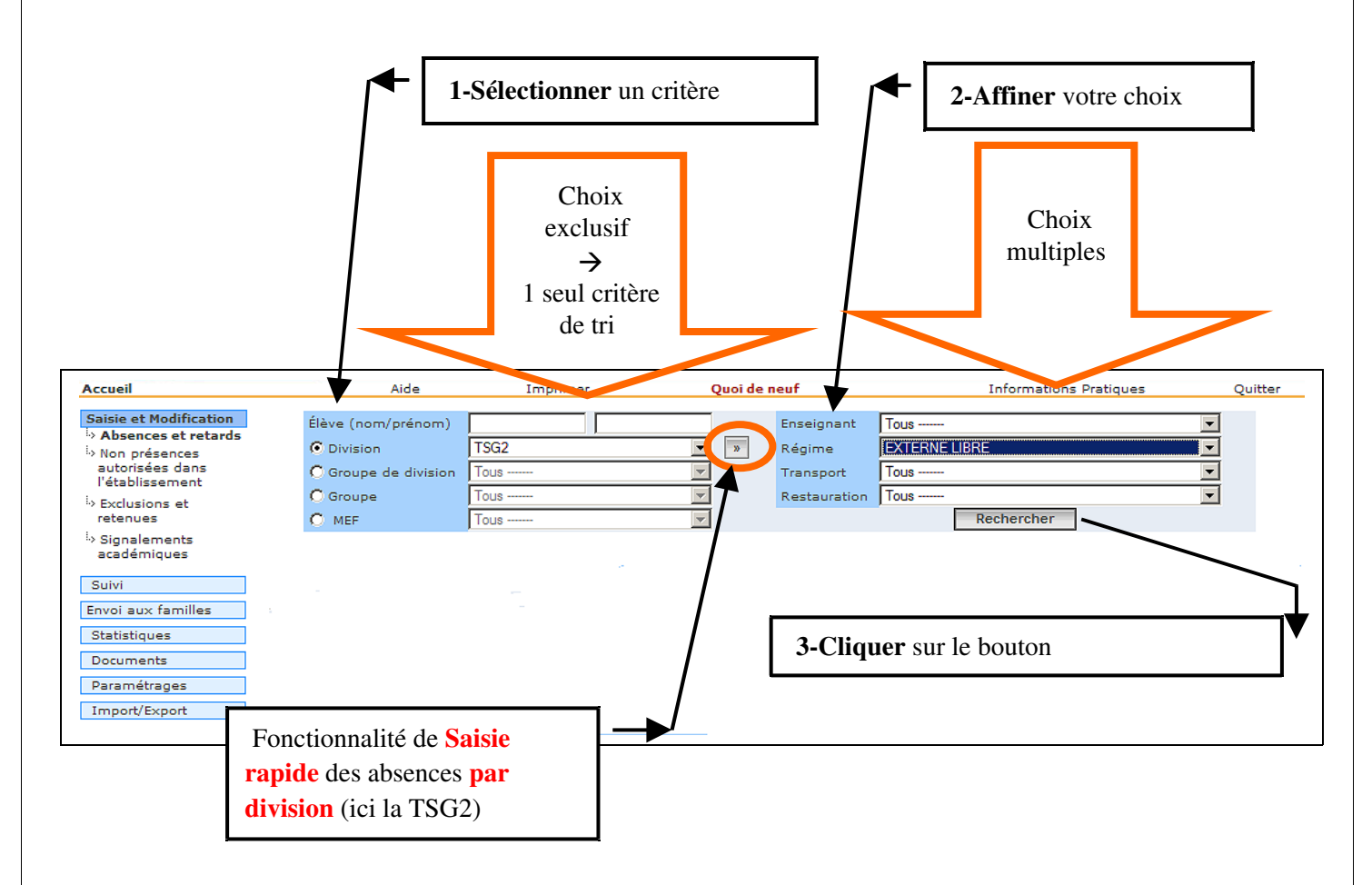

Cet écran va se retrouver dans TOUTES les sélections d'élèves concernant une saisie ou une recherche.

La « partie gauche » permet d'effectuer un premier choix de sélectivité, afin de déterminer le panel d'élèves sur lequel vous voulez travailler. Un seul critère de tri peut être choisi.

La « partie droite » permet d'affiner éventuellement le choix effectué dans la partie gauche. Ces critères de sélection sont facultatifs.

*Exemple* : les élèves de la division « 301 » et parmi ceux-ci les « externes ».

*La fonction de recherche considère les caractères accentués comme des lettres à part entière.*

*Exemple : Dans Sconet, un élève est écrit ÉLEVE. Si le critère de recherche sur les 3 premières lettres sur le nom est "ele", ou ELE sans accent, ÉLEVE ne sera pas trouvé.* 

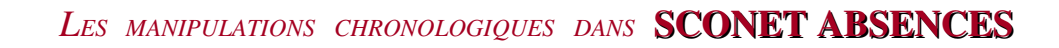

# *1.2 Choisir le (ou les) élèves concernés*

 $\bigoplus$ -am

Une fois la sélection effectuée, le résultat de la recherche apparaît en fonction des critères choisis.

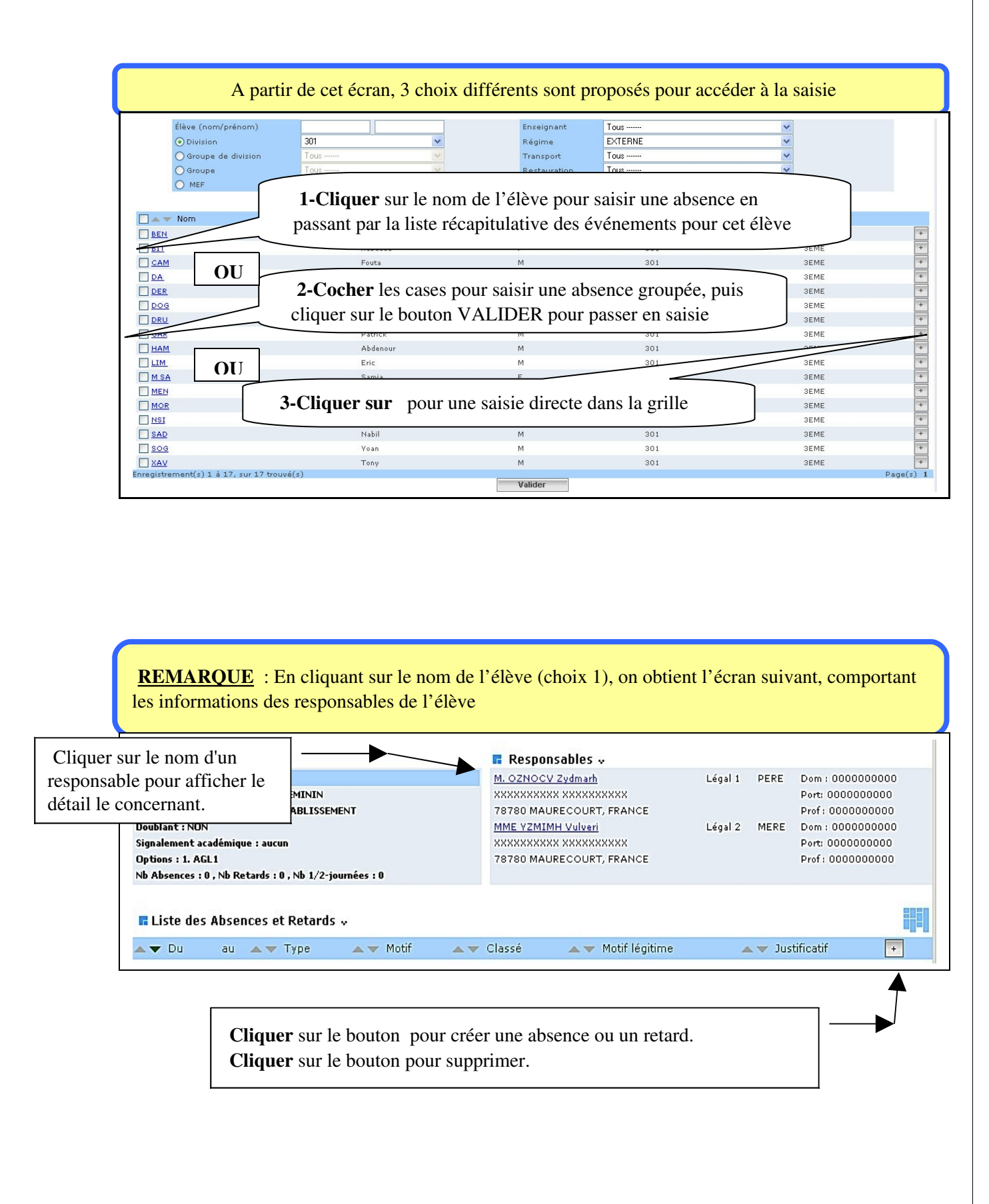

# *1.3 Visite guidée de l'écran de saisie*

 $\bigoplus$ -am

Remarque : Les horaires de la grille présentée ont été définis dans les Paramétrages.

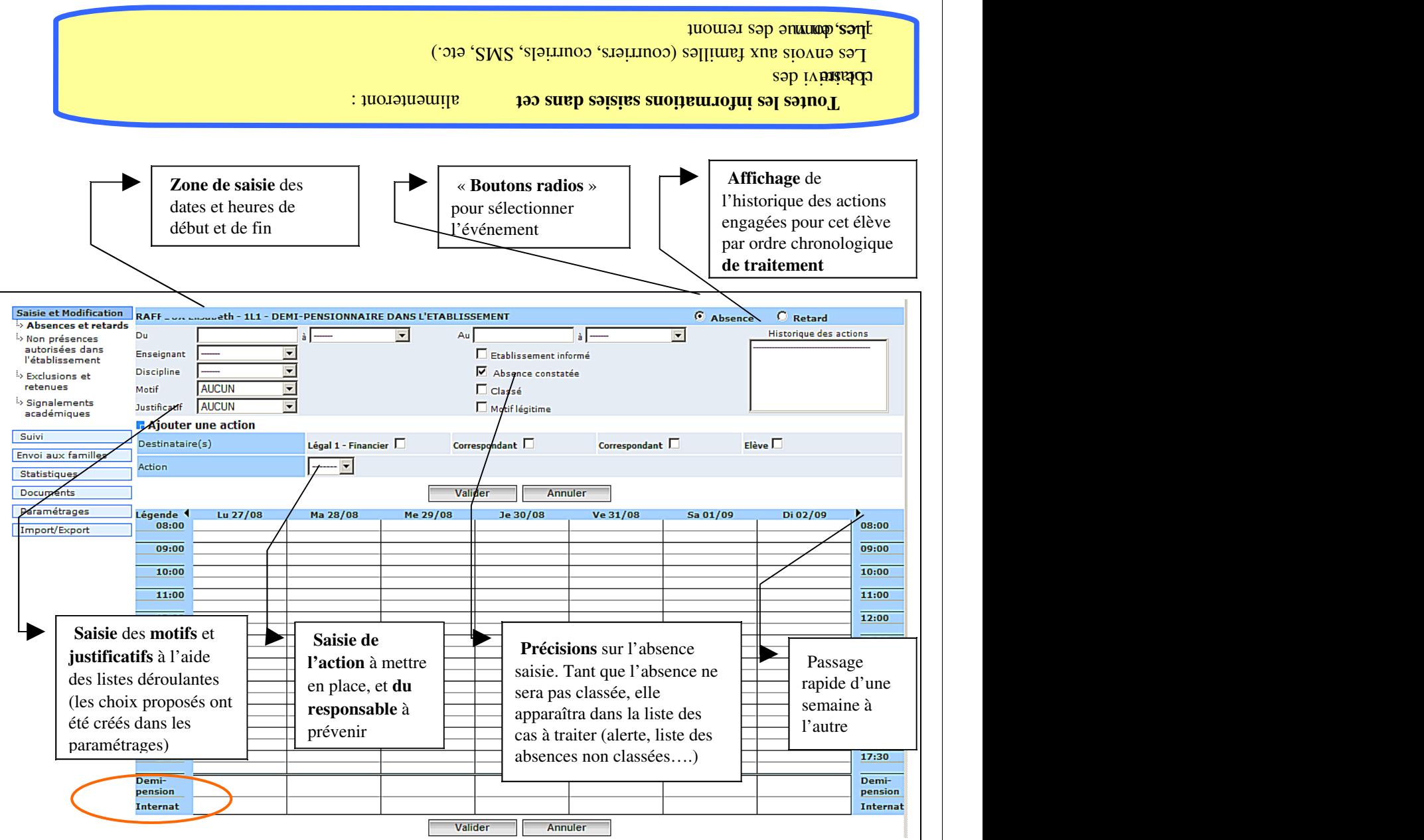

Un ou plusieurs attributs peuvent être cochés, et ce en fonction des pratiques et des habitudes des Vies Scolaires en établissement :

- Attributs *cochés par défaut* :
	- *Absence constatée* : l'élève a été porté absent lors d'un appel
- Attributs *non cochés par défaut :*
	- *Etablissement informé*: la Vie Scolaire a été prévenue mais est en attente de justificatif écrit
	- *Classée*: les parents ont justifié l'absence ou la Vie Scolaire considère l'absence comme régularisée.
	- *Motif légitime* : cet attribut permet d'identifier les absences qui, bien qu'excusées, paraissent non justifiées.

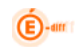

(*cf. Comment modifier ces attributs par défaut page11*)

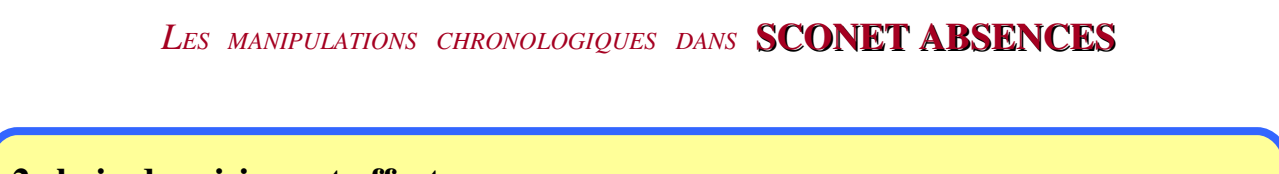

# 2 choix de saisie sont offerts :

 $\bigoplus$ -am

•une saisie par dates, en passant par le calendrier •une saisie graphique, en cliquant sur une grille horaire hebdomadaire

# *1.4 Saisie par les dates, en faisant appel au calendrier :*

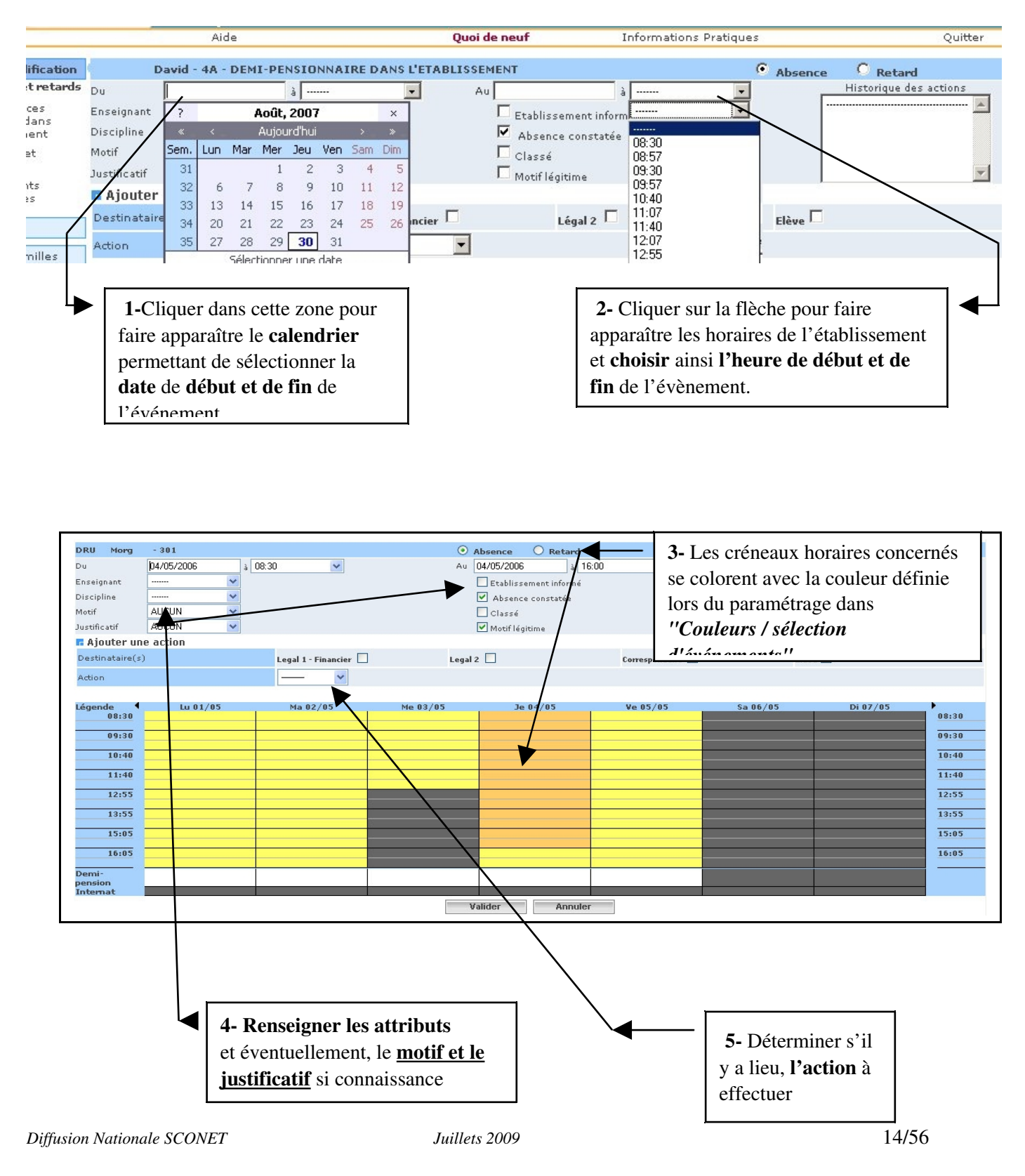

Les attributs par défaut affichés dans la grille de saisie peuvent être modifiés à tout moment : se reporter au PARAMETRAGE de l'application, ligne de menu "*Valeurs par défaut"* (cf. fil conducteur du paramétrage")

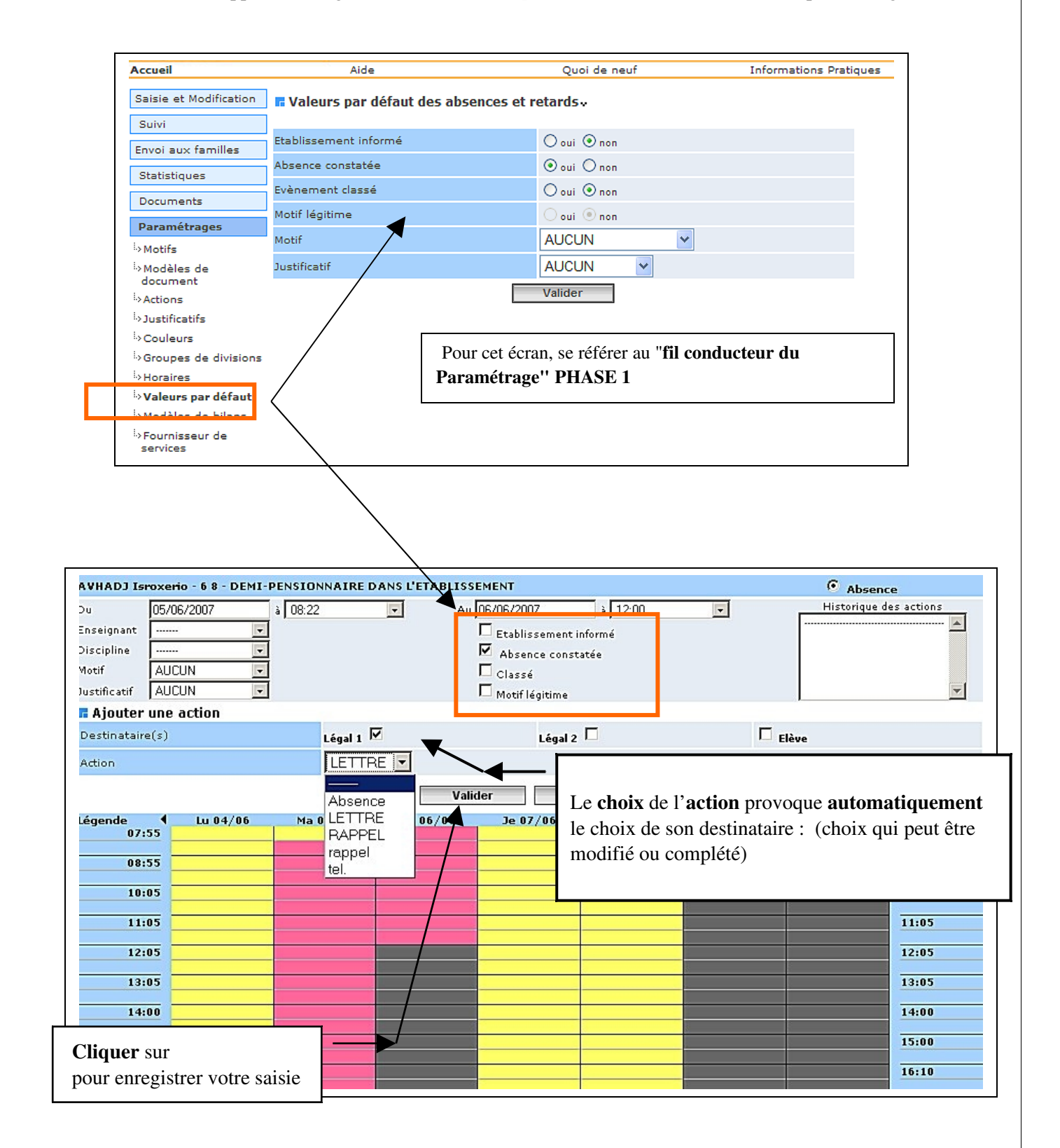

 $\bigoplus$ -am

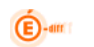

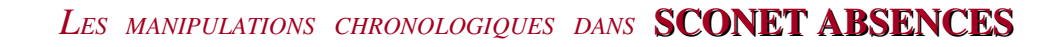

# *1.5 Saisie graphique, en cliquant sur la grille horaire*

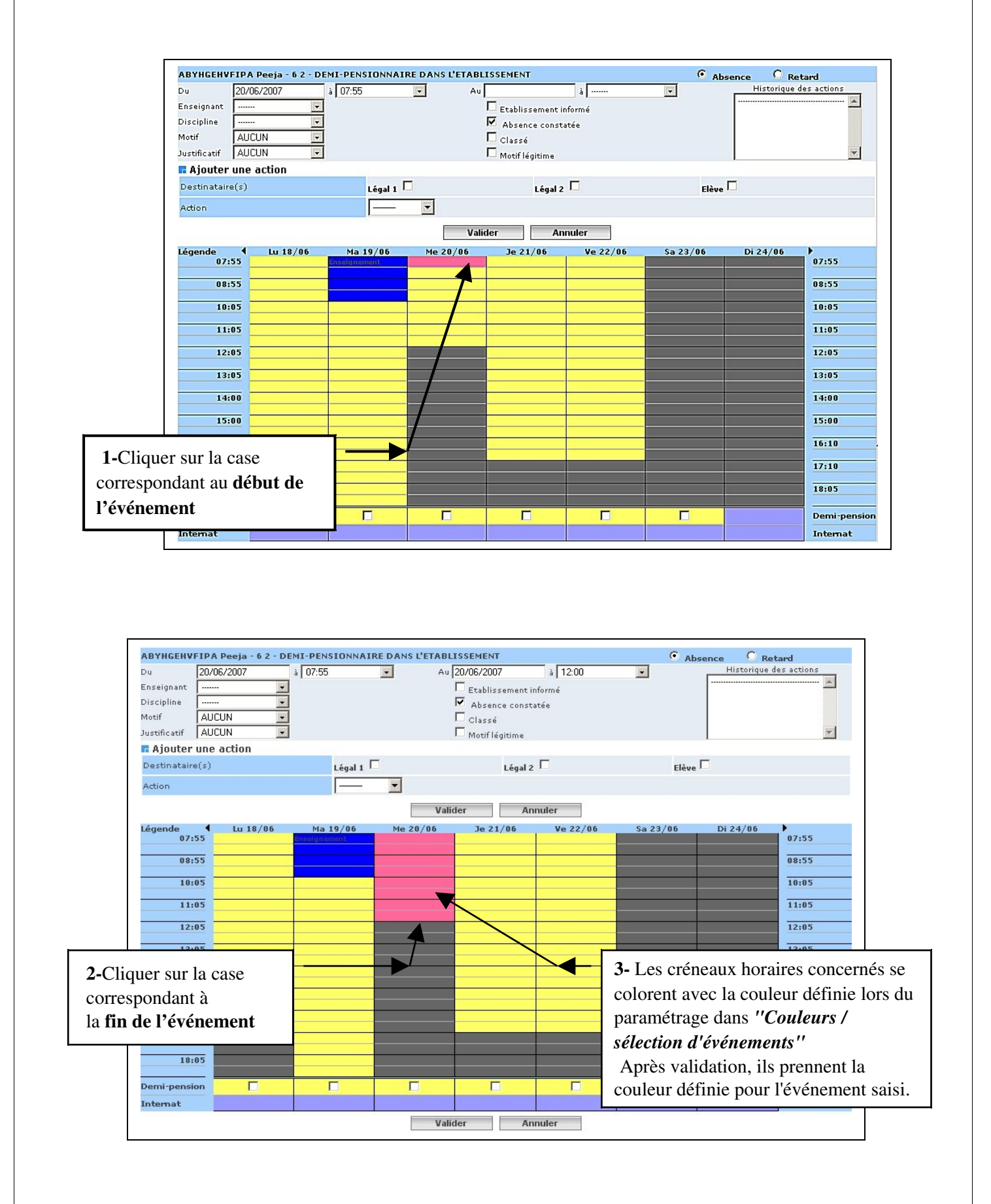

 $\bigoplus$ -an

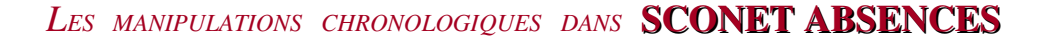

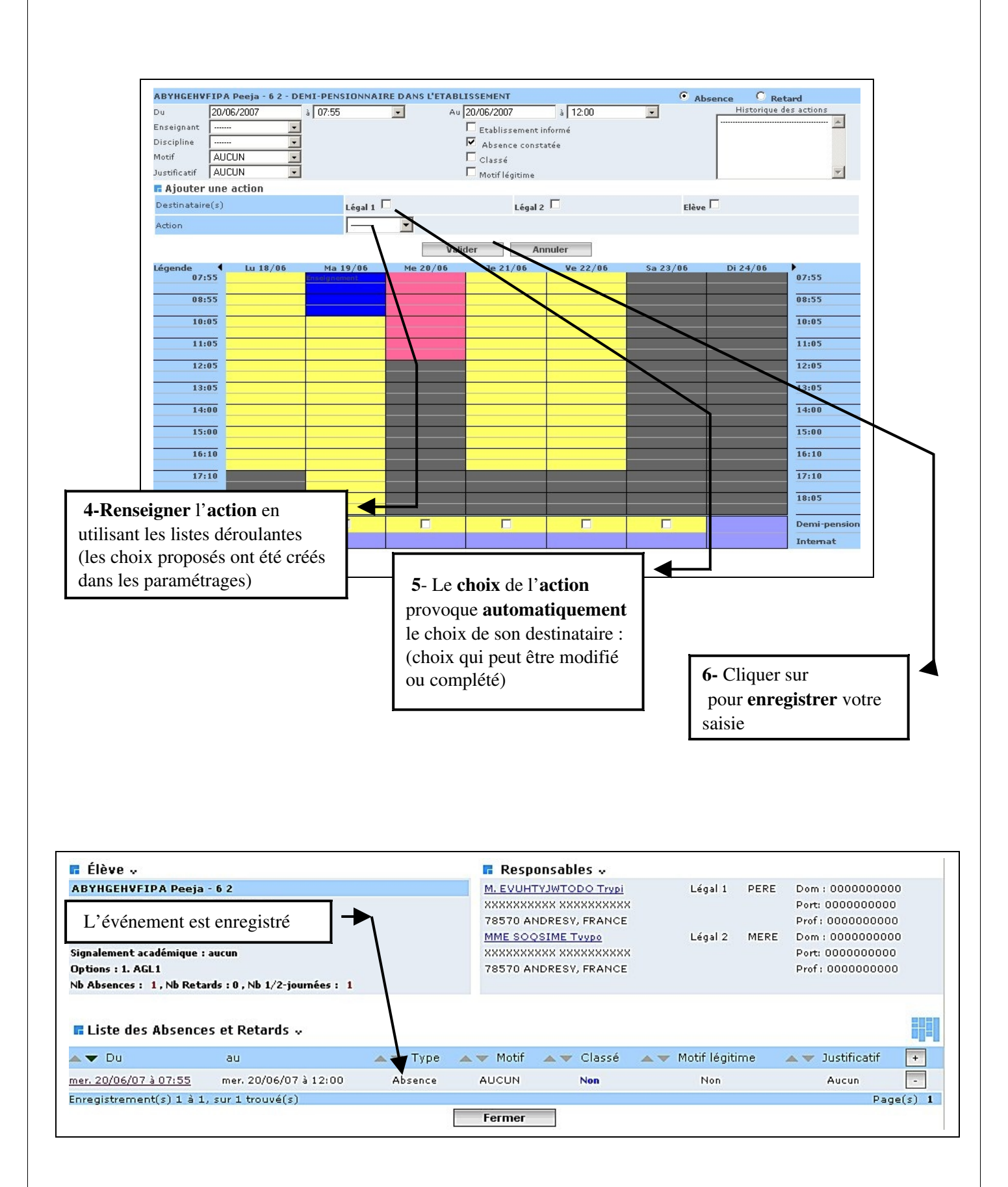

 $\overline{\mathbf{E}}$ -an

<span id="page-18-0"></span>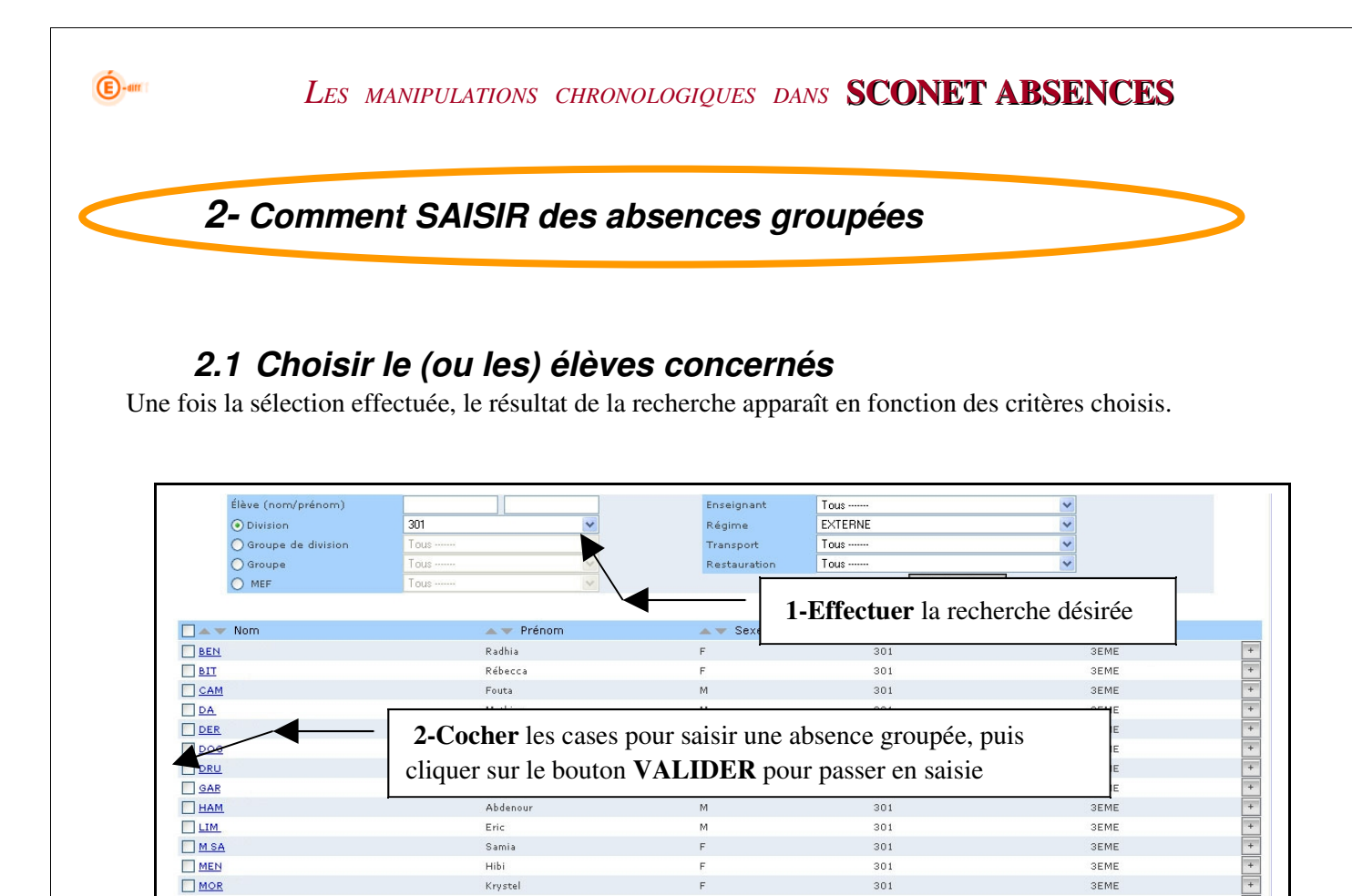

 $\overline{M}$ 

 $\overline{M}$ 

 $\overline{M}$ 

Valider

# *2.2 Affiner et poursuivre la sélection*

Ornella

Nabil

Voan

Tony

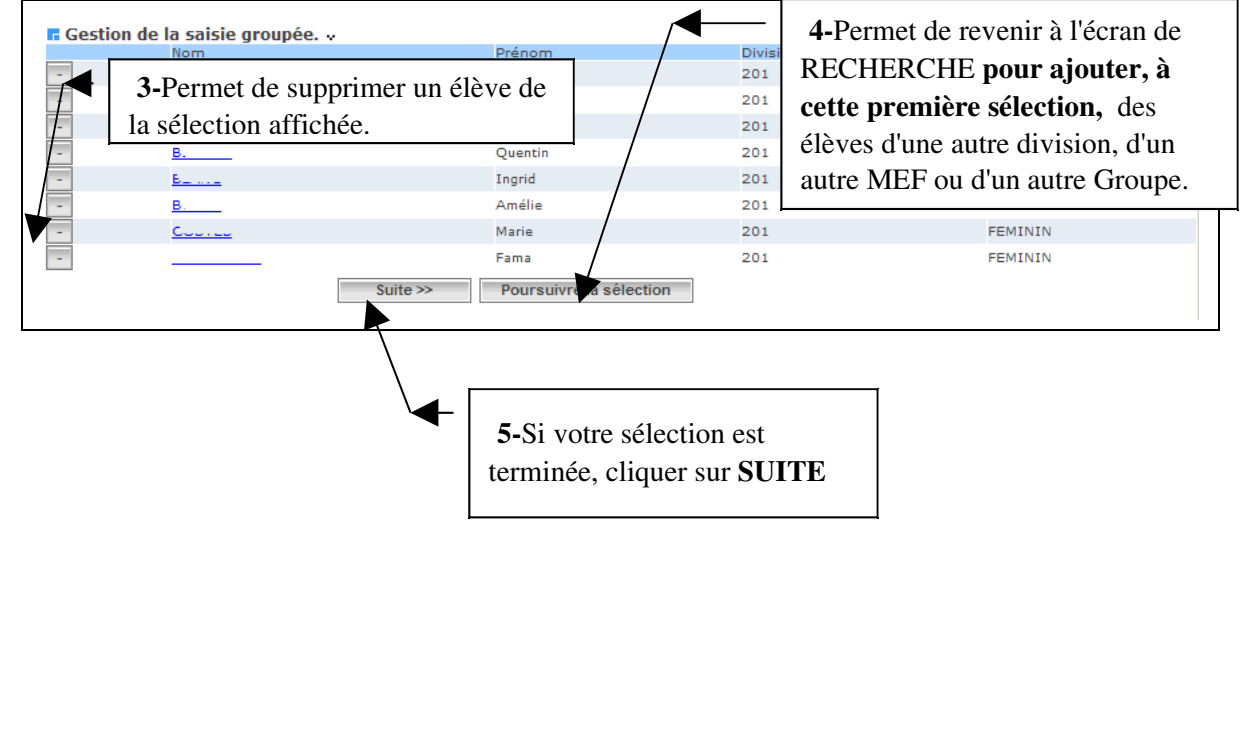

 $301$ 

 $301$ 

301

 $301$ 

 $\Box$  NSI

 $\Box$  SAD

 $\Box$ sog

Ē.

 $\overline{+}$ 

F

 $+$ 

 $\overline{\phantom{a}}$ 

 $D$ aga $(e)$  1

3EMF

3EME

**3EME** 

3EME

# *2.3 Effectuer la saisie*

 $\bigoplus$ -an

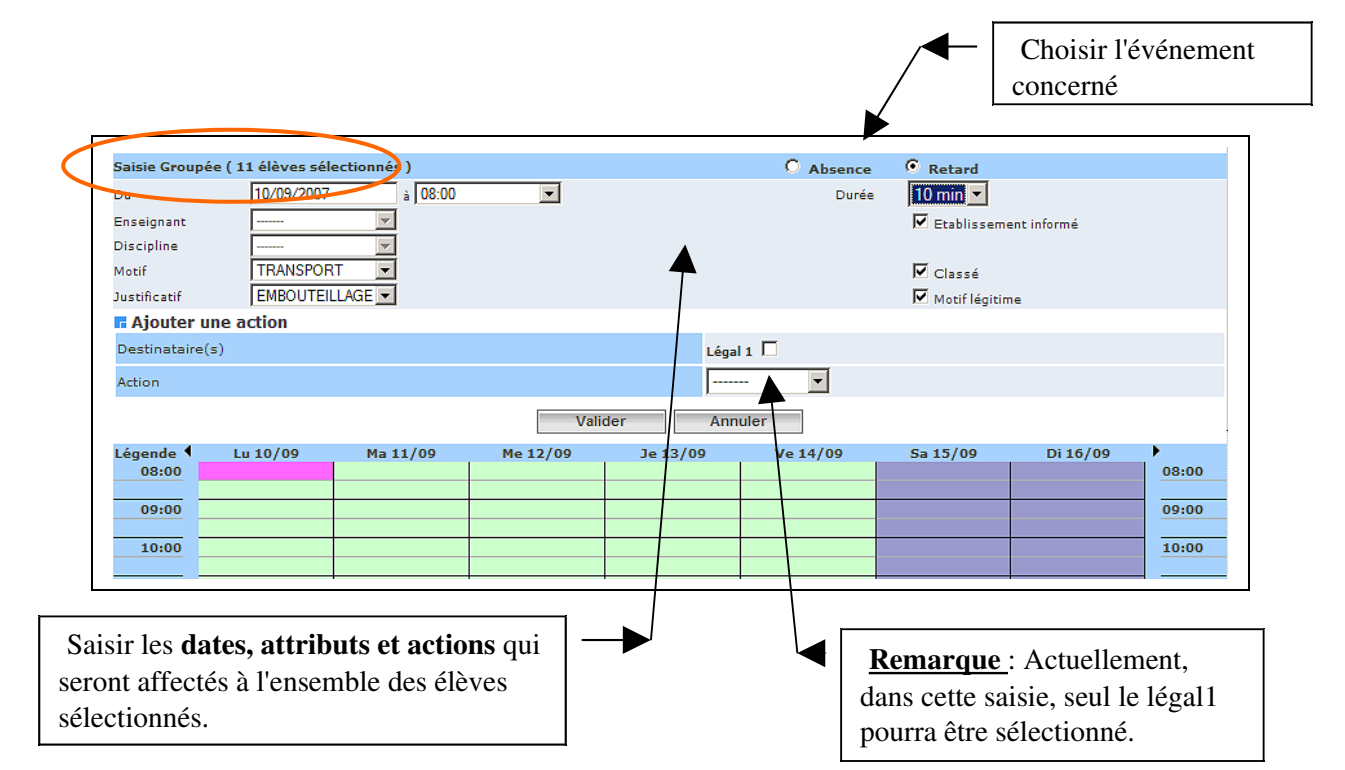

Un compte-rendu permet de vérifier les évènements saisis et, éventuellement, de refaire une nouvelle sélection pour effectuer une nouvelle saisie groupée concernant d'autres élèves.

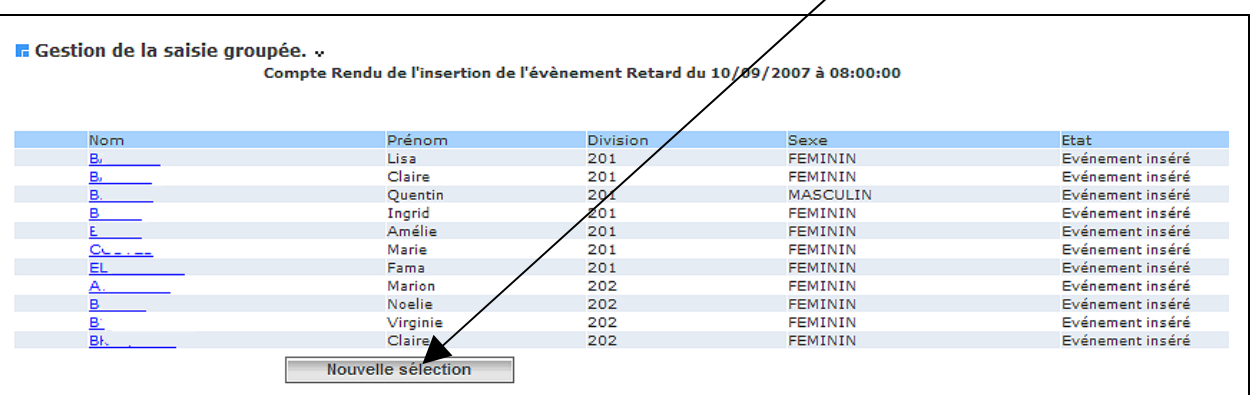

<span id="page-20-0"></span>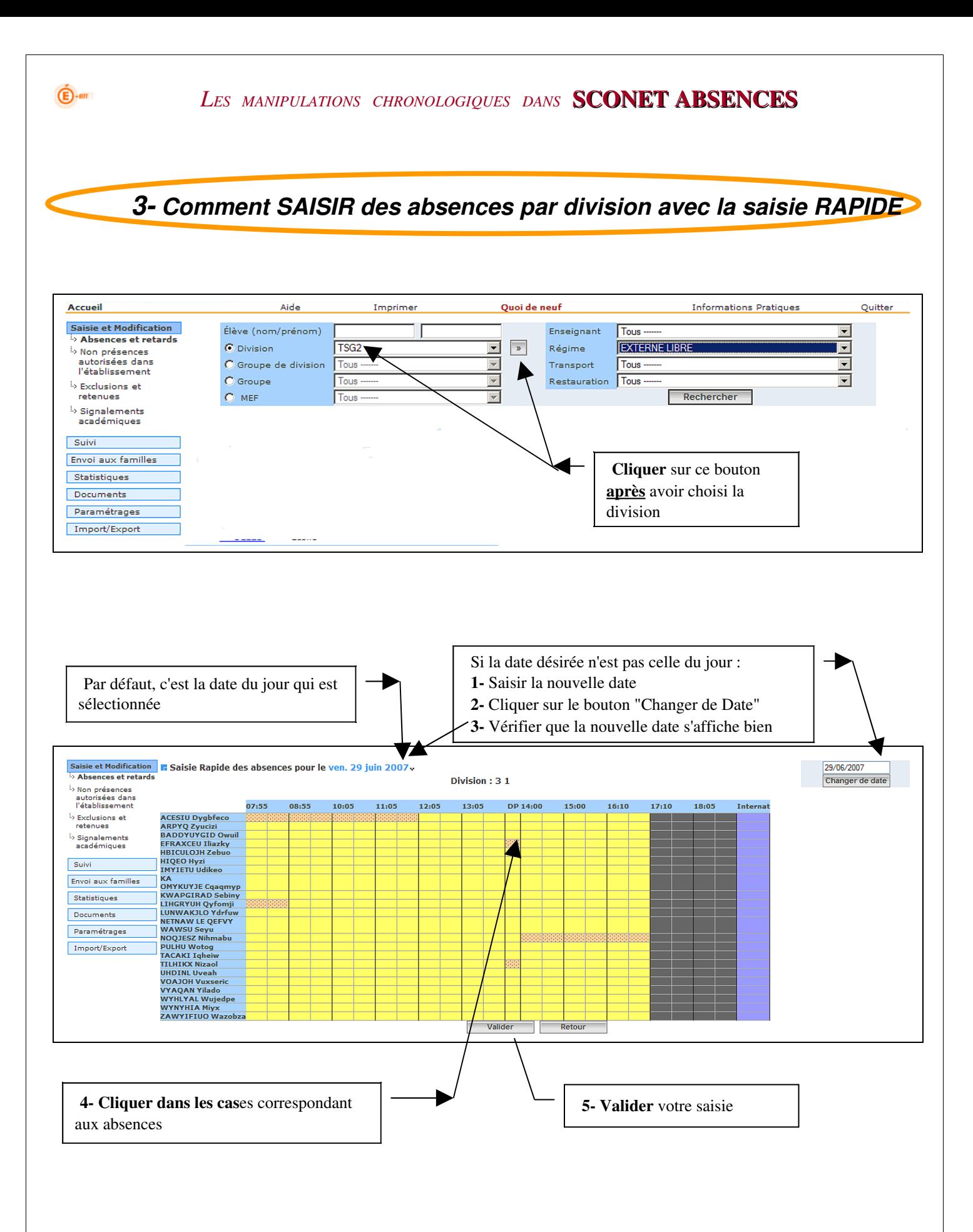

<span id="page-21-0"></span>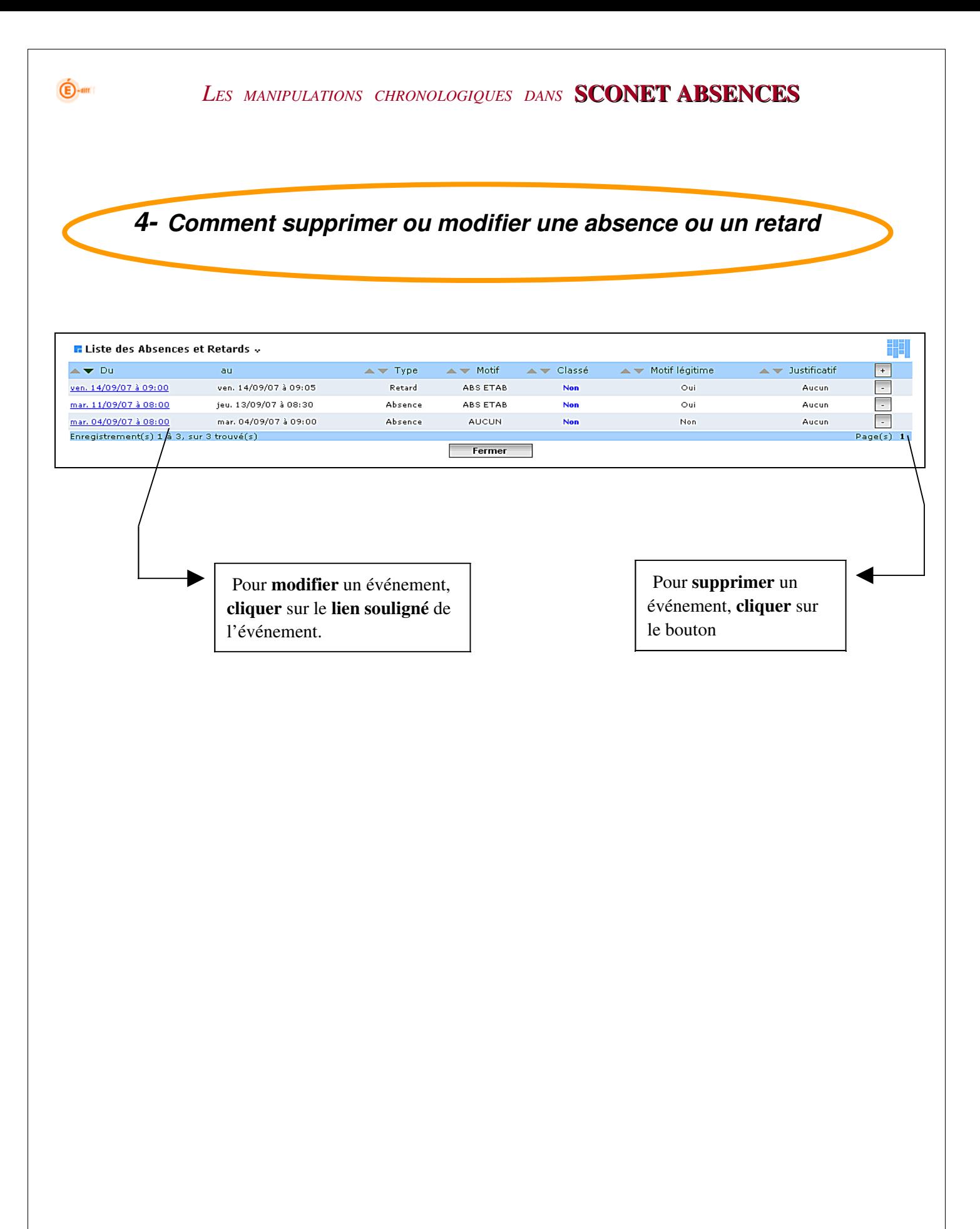

<span id="page-22-0"></span>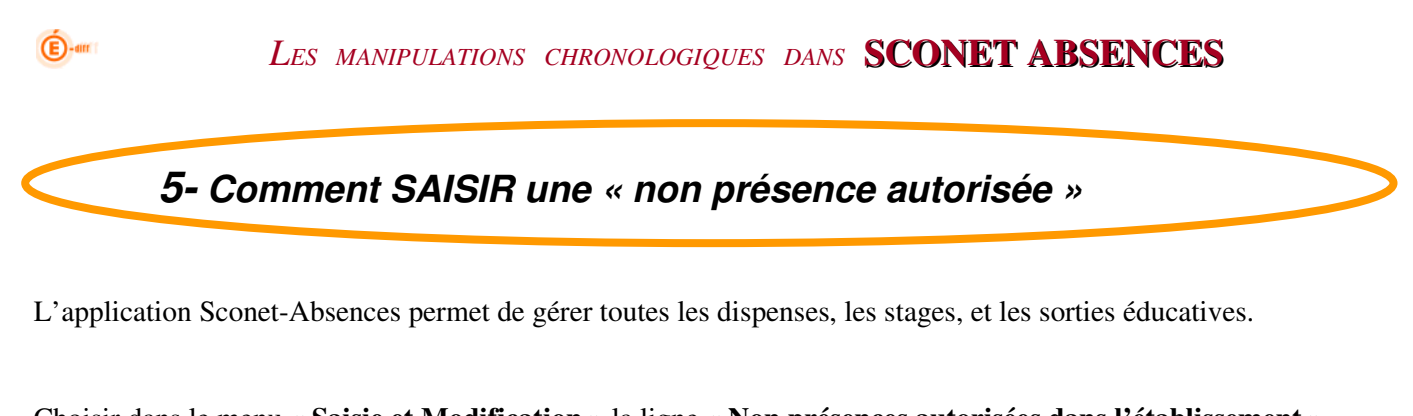

Choisir dans le menu « Saisie et Modification » la ligne « Non présences autorisées dans l'établissement ». L'écran de sélection apparaît :

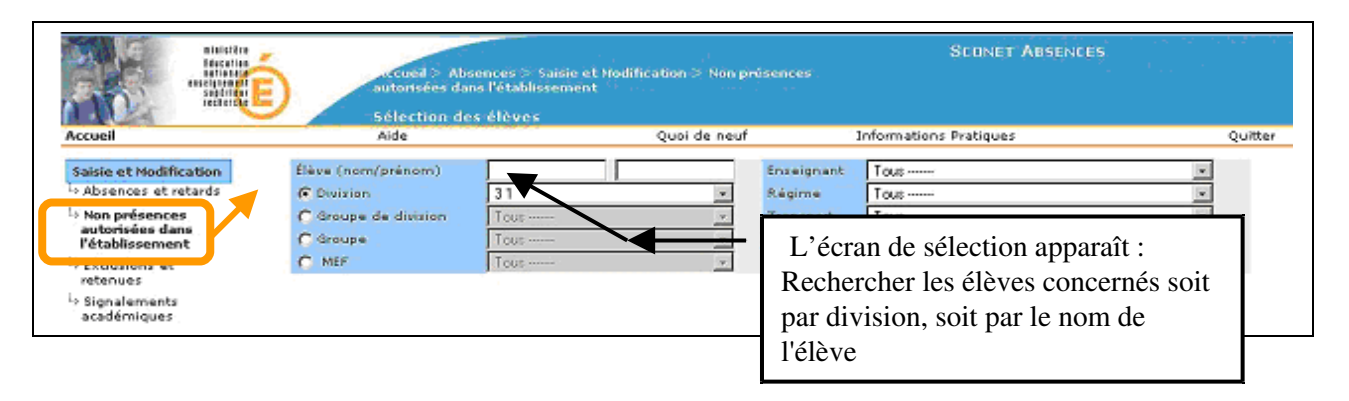

Il est possible, comme pour les absences et retards, d'effectuer une saisie par les dates en faisant appel au calendrier OU une saisie graphique en cliquant sur la grille horaire.

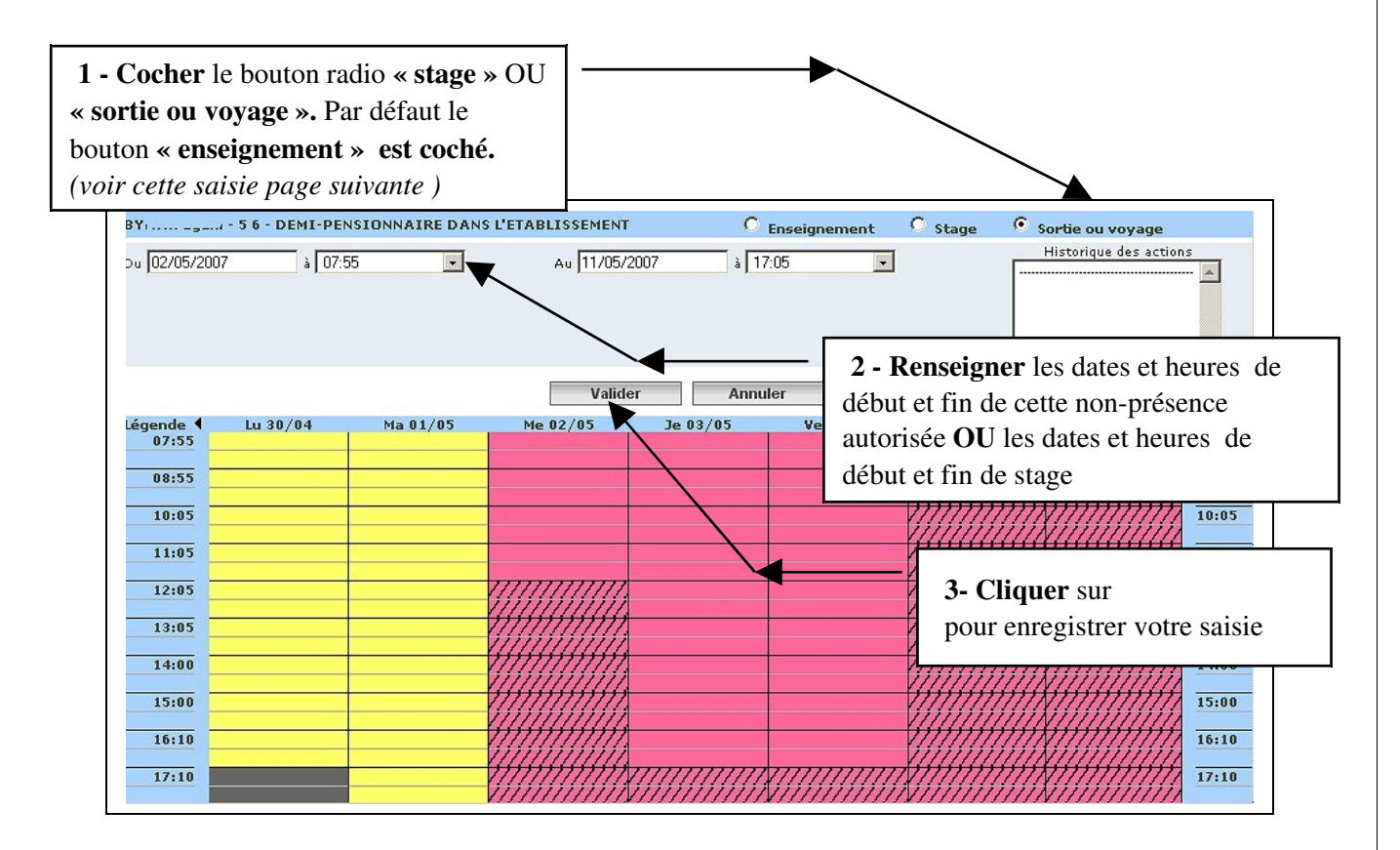

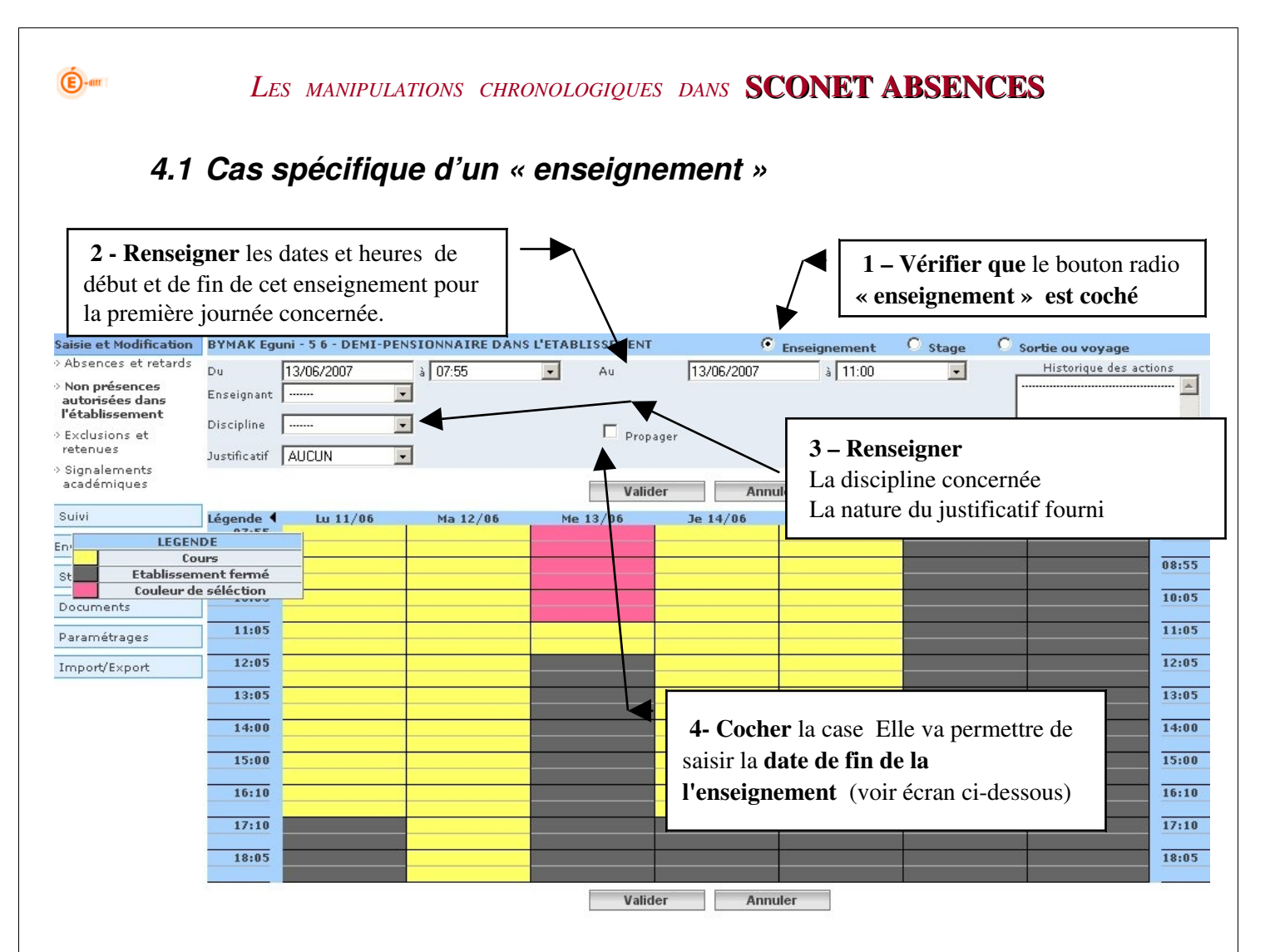

#### Cet écran apparaît permettant de propager la date de fin:

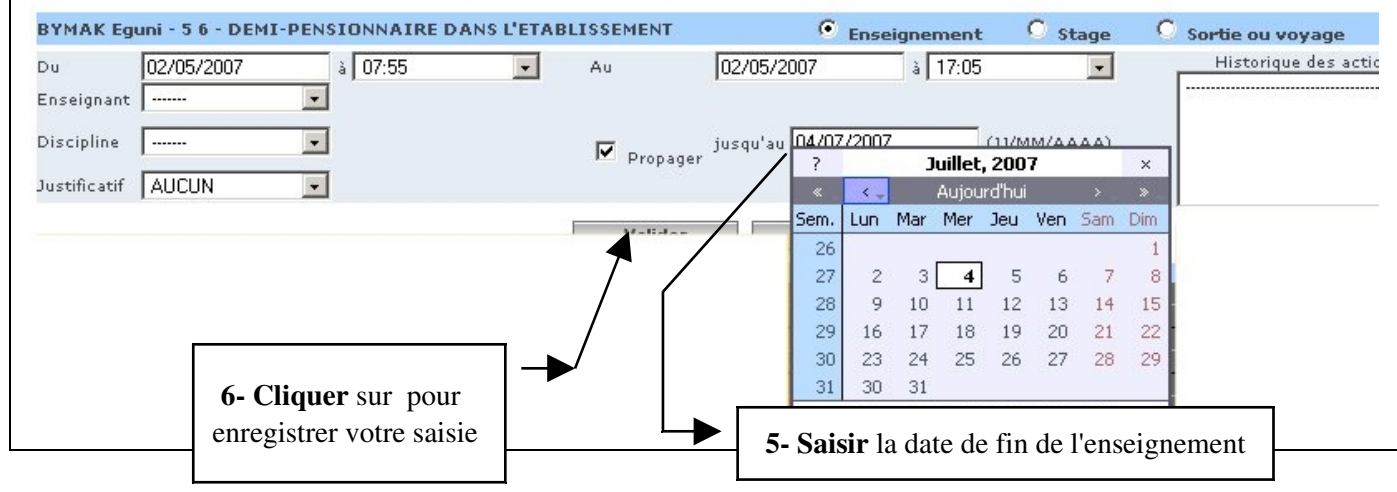

#### ATTENTION : la saisie d'un enseignement se fait :

- Pour une plage horaire définie
- Sur une période définie
- Une absence peut se superposer à un enseignement

 $\mathsf{r}$ 

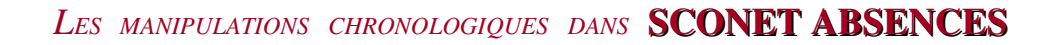

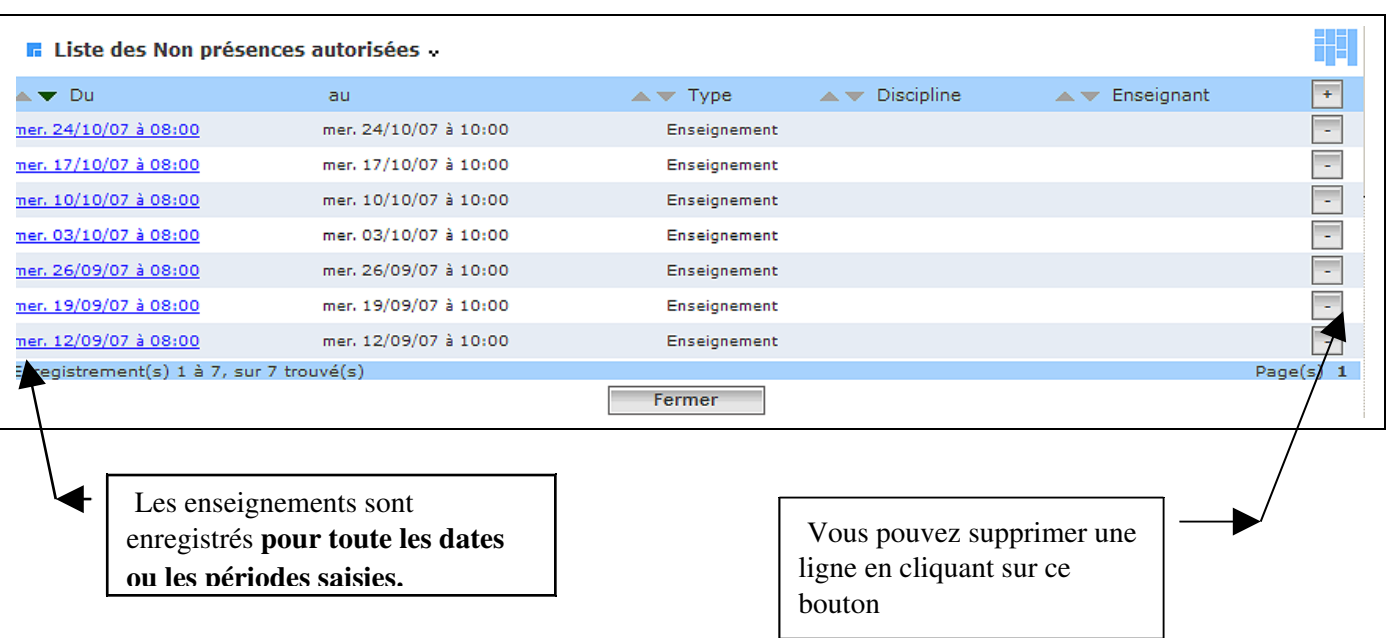

 $\bigoplus$ -am

<span id="page-25-0"></span>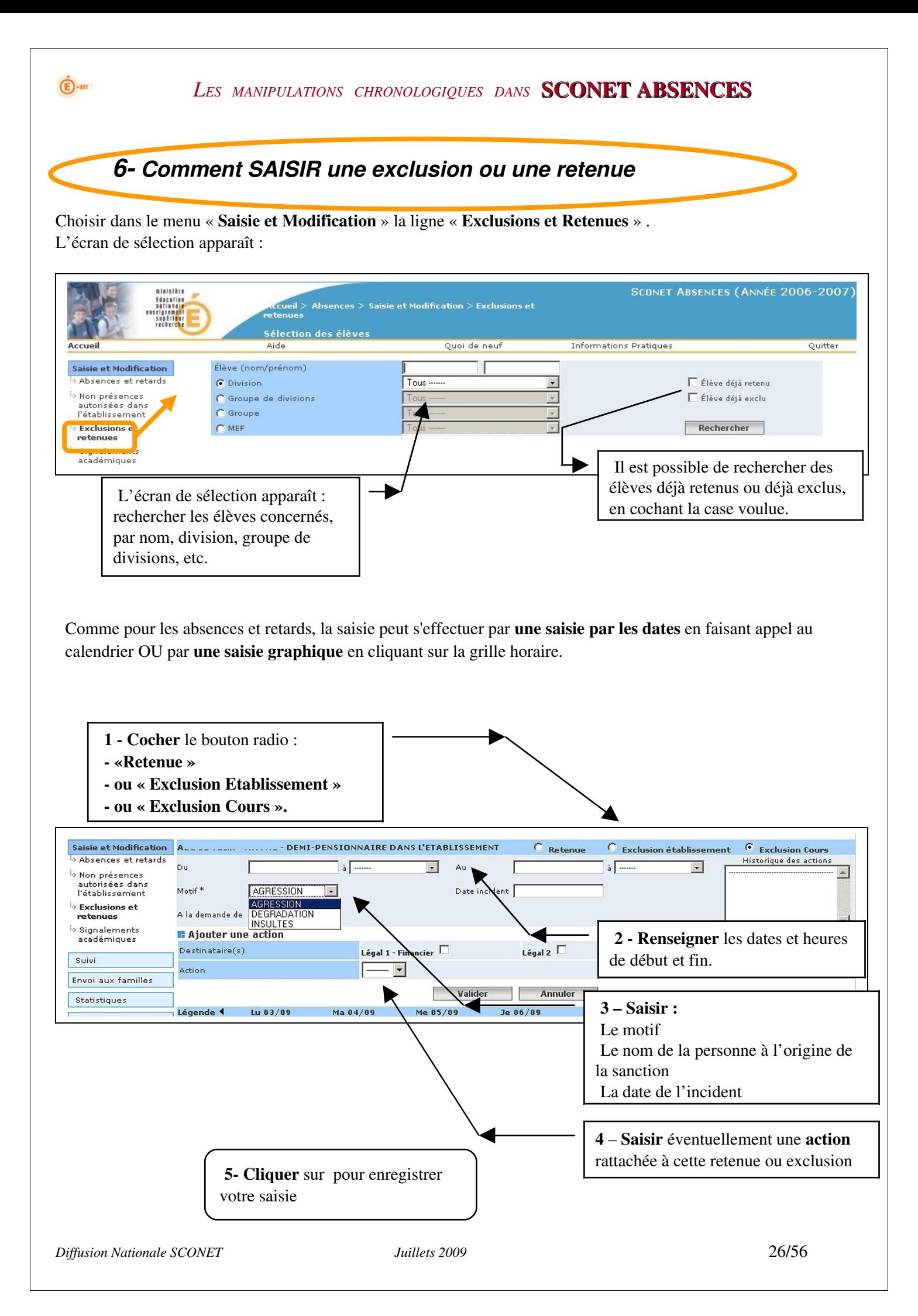

<span id="page-26-0"></span>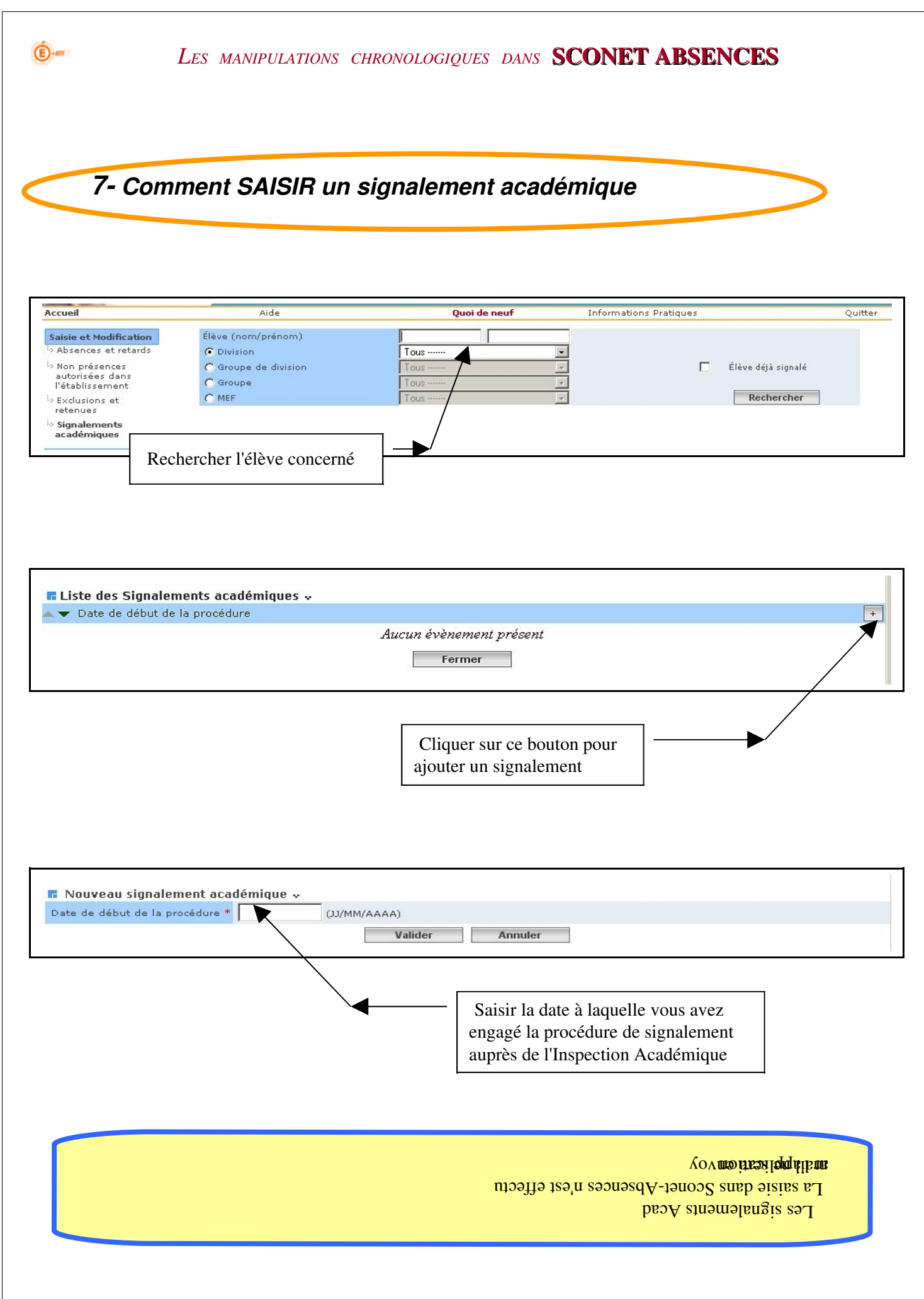

<span id="page-27-0"></span>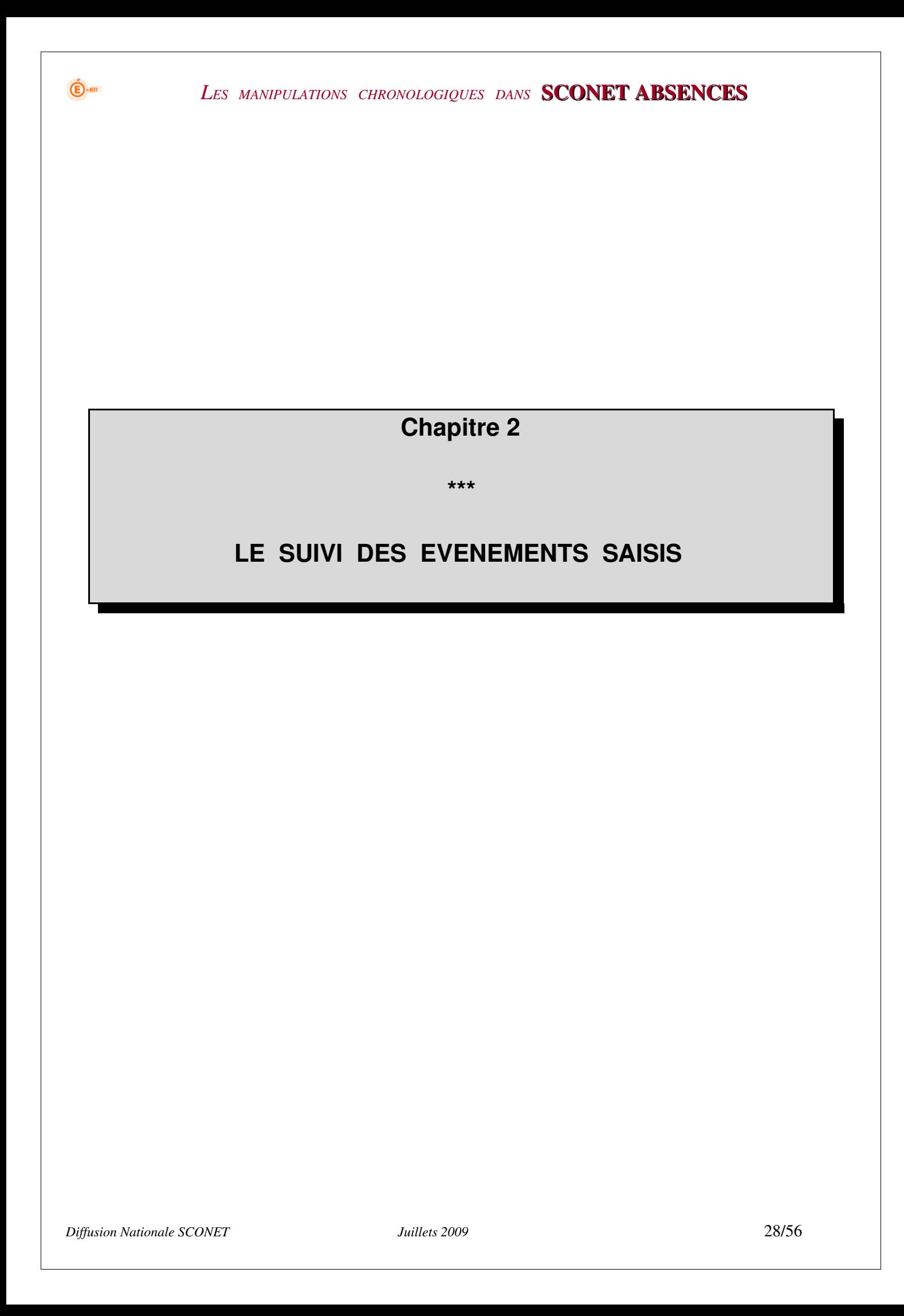

<span id="page-28-0"></span>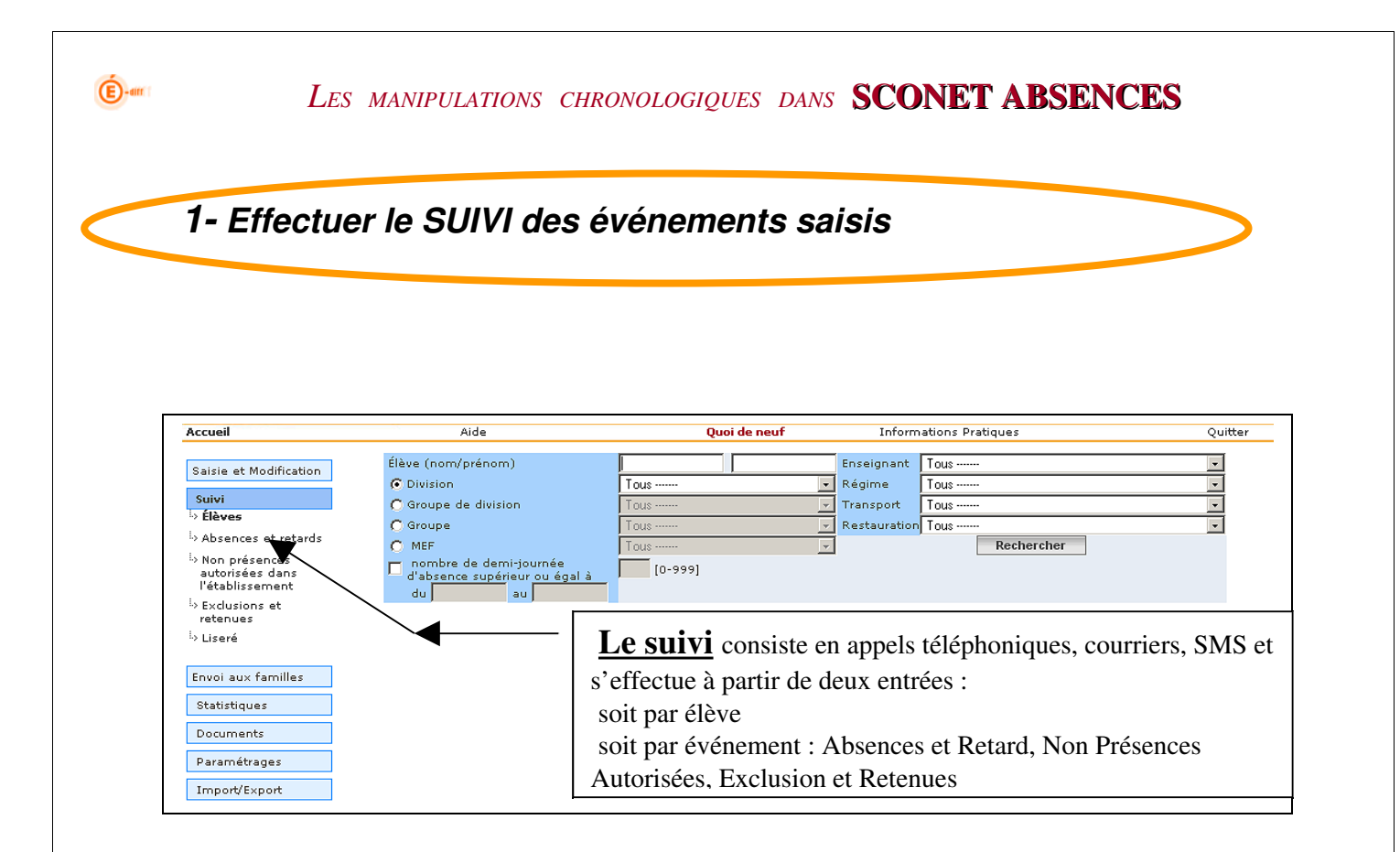

Le SUIVI va permettre de vérifier les actions mises en œuvre (appels téléphoniques, courriers, etc.) et éventuellement de les modifier ou d'en ajouter.

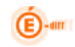

# *LES DIFFERENTS TYPES DE RECHERCHE*

demi-iournées d'absences.

#### RECHERCHE PAR "ELEVE"

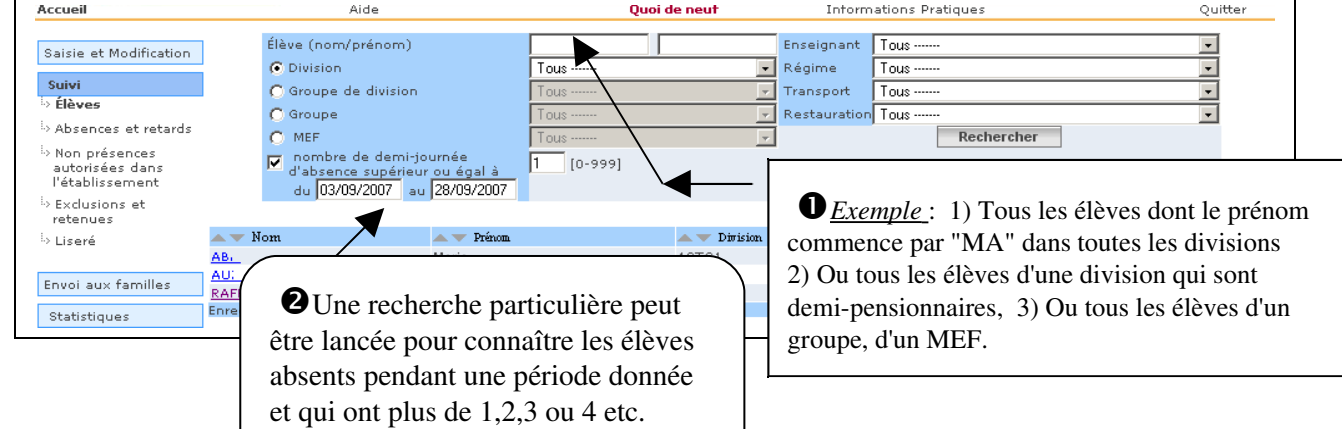

#### RECHERCHE PAR "ABSENCES et RETARDS"

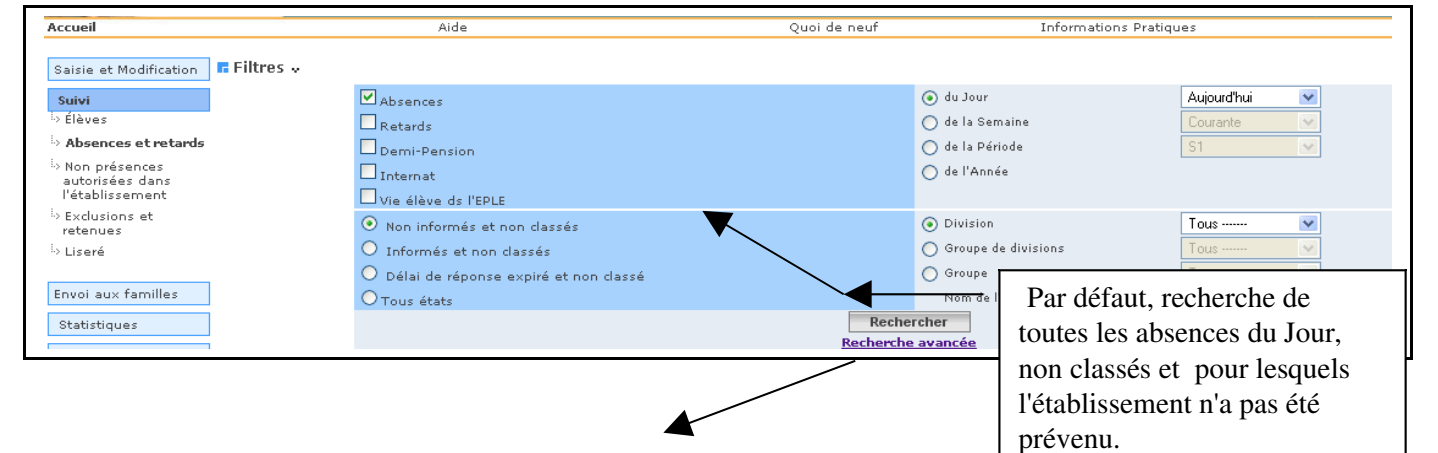

#### RECHERCHE AVANCEE PAR "ABSENCES et RETARDS"

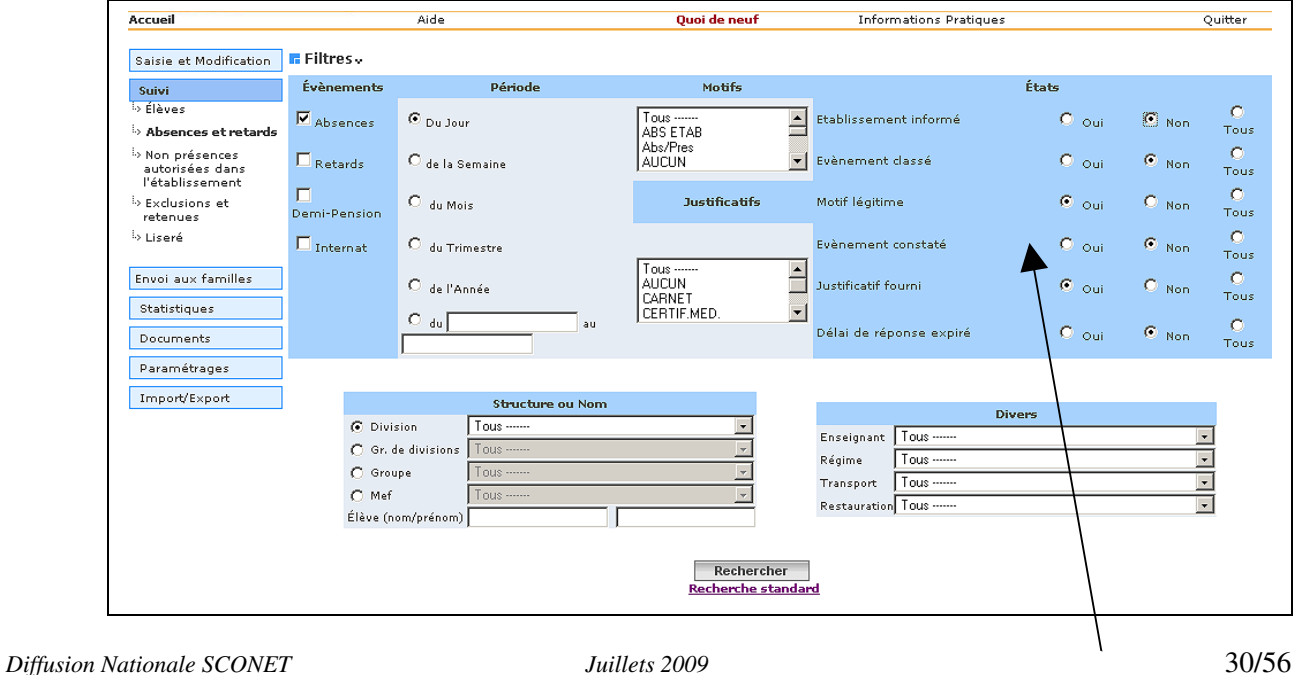

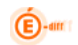

Elle permet d'affiner la recherche en incluant des critères plus précis

<span id="page-31-0"></span>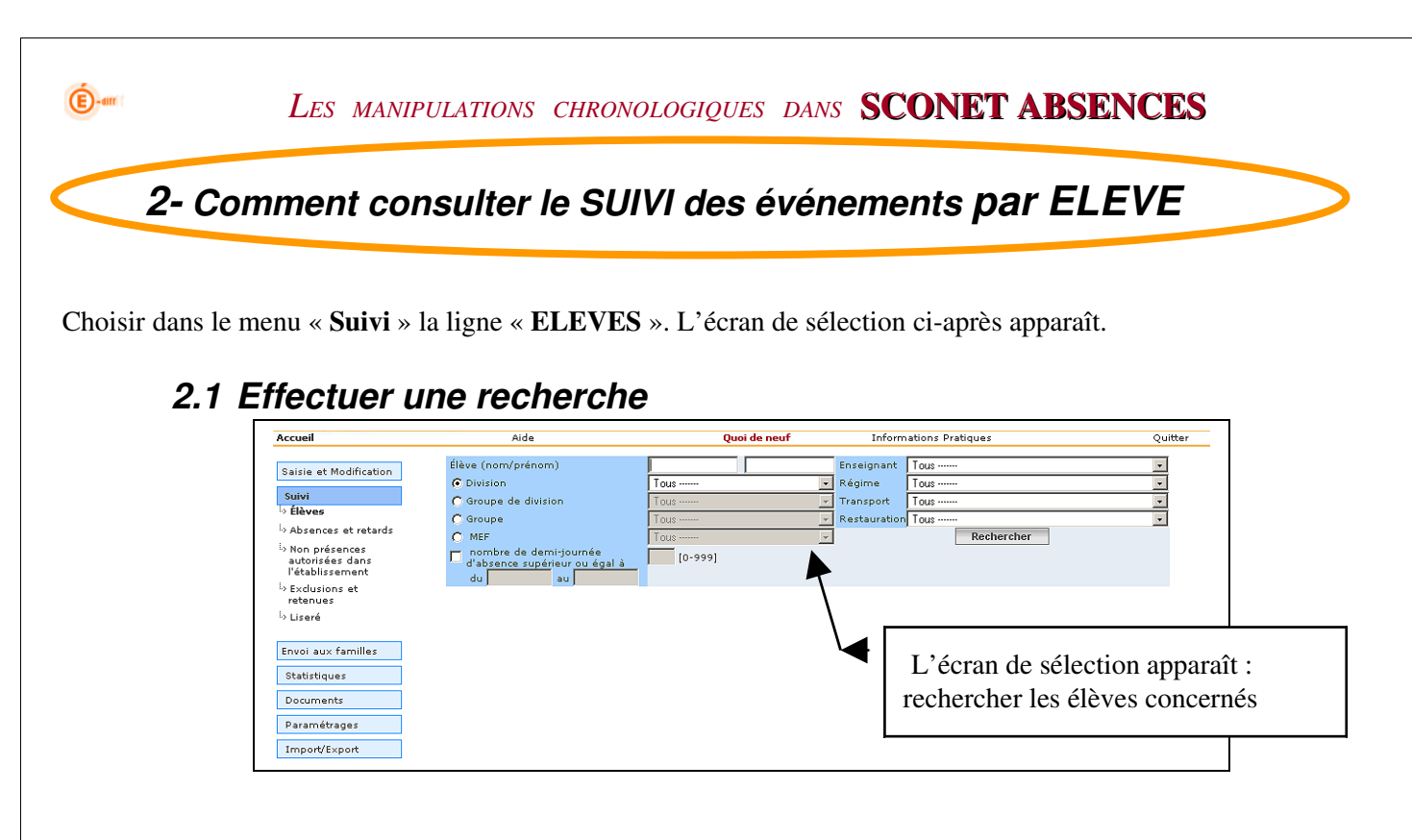

#### *2.2 Choisir l'élève concerné*

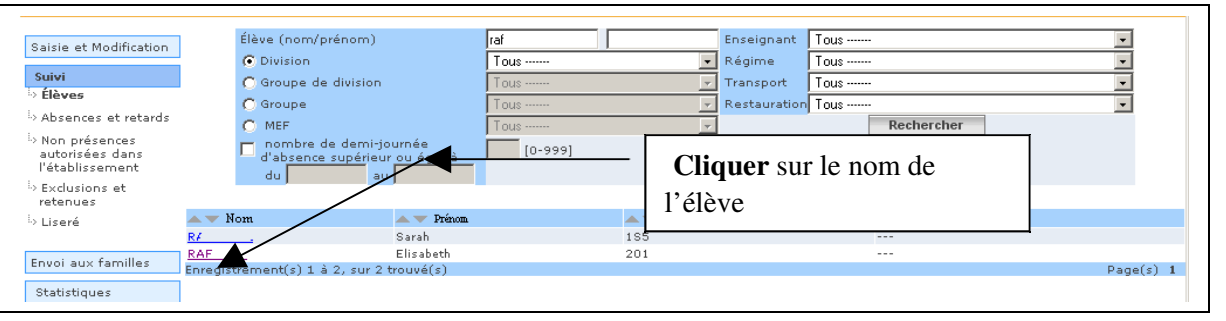

Un écran s'affiche avec toutes les **informations concernant l'élève**, le (ou les) responsables et la liste des évènements le concernant (retards, absences, dispenses , etc.)

Si besoin, il est possible d'imprimer cette page au travers du bouton « imprimer » du navigateur utilisé.

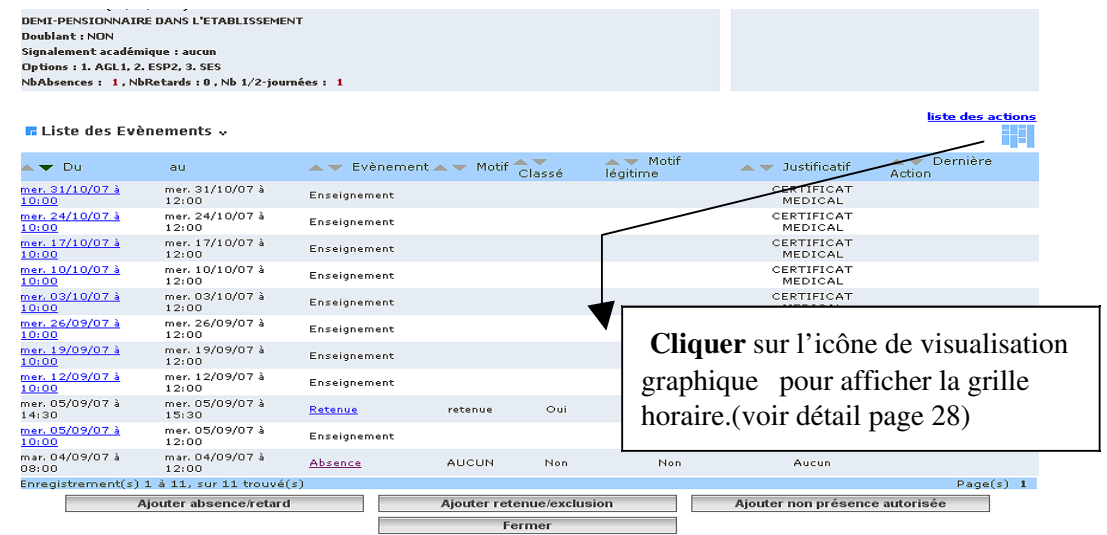

*Diffusion Nationale SCONET Juillets 2009* 32/56

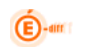

 $\dot{\textbf{E}}$ -an

### *2.3 Consulter le détail d'un événement de l'élève : ajouter une action et mettre à jour un événement à partir de cet écran*

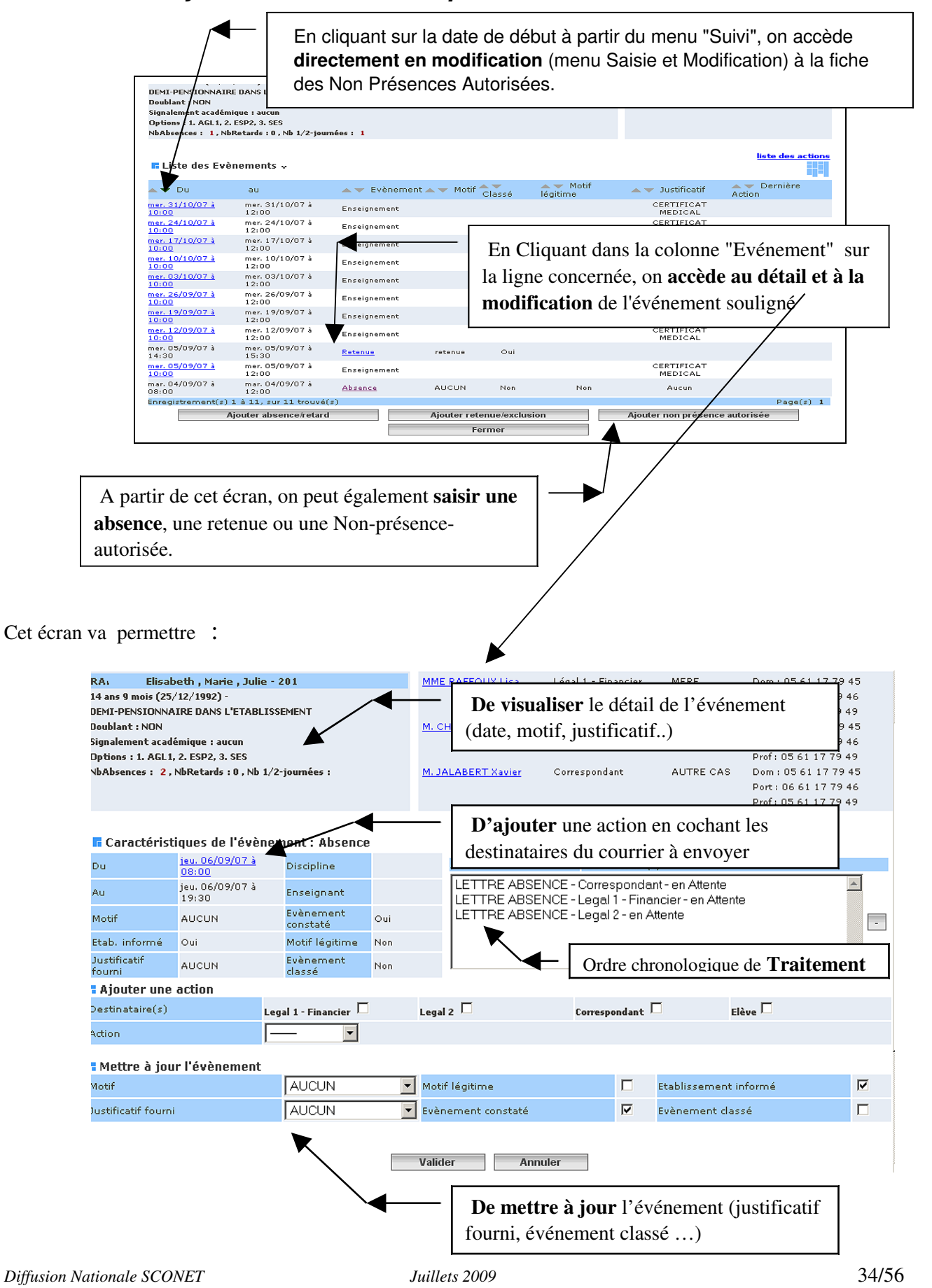

# *2.4 Visualiser graphiquement les évènements*

 $\mathbf{\widehat{E}}$ -an

RAPPEL : les couleurs sont modifiables dans le menu « Paramètres » (*cf. documentation PHASE 1 : le paramétrage)*

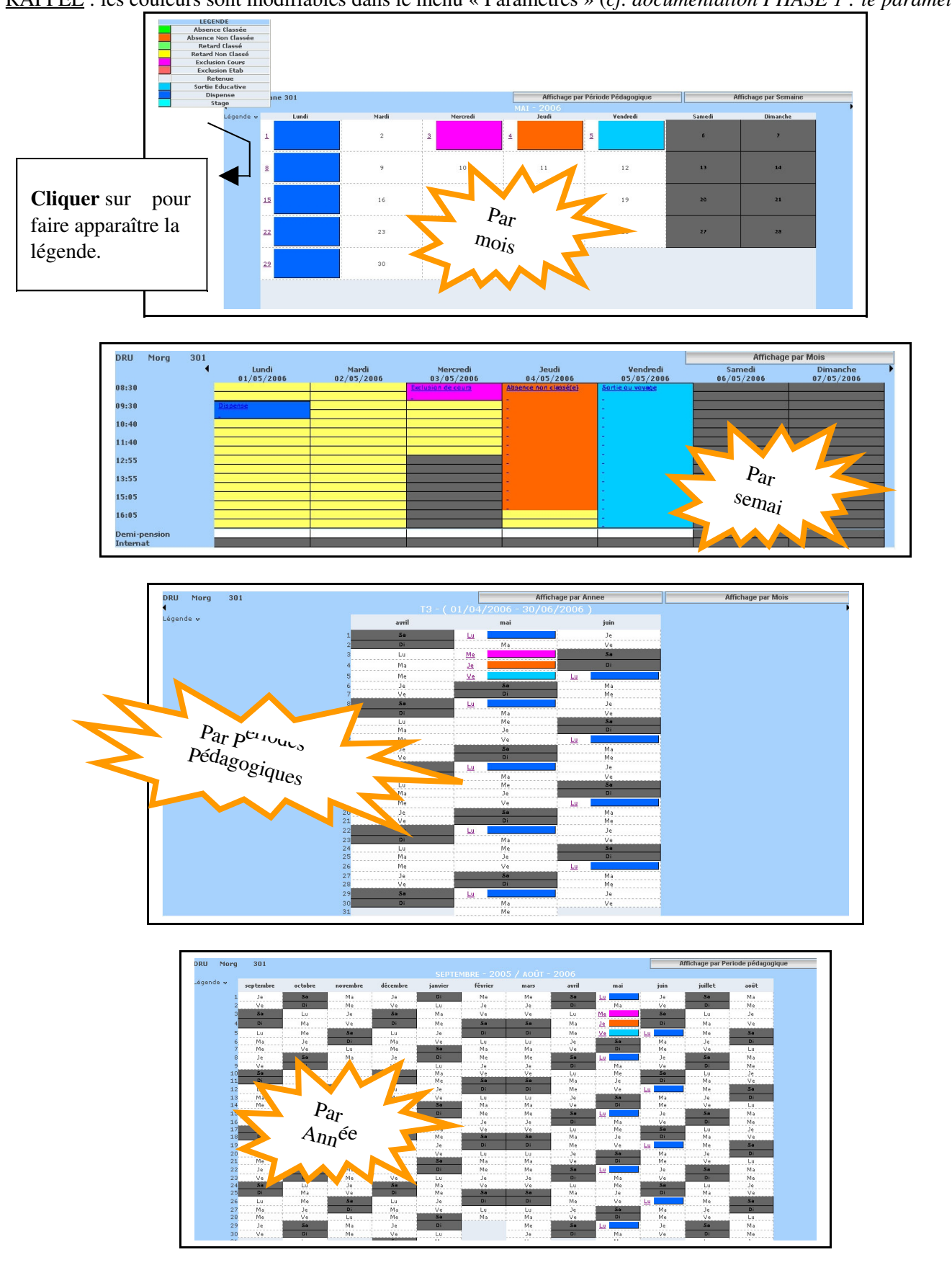

<span id="page-35-0"></span>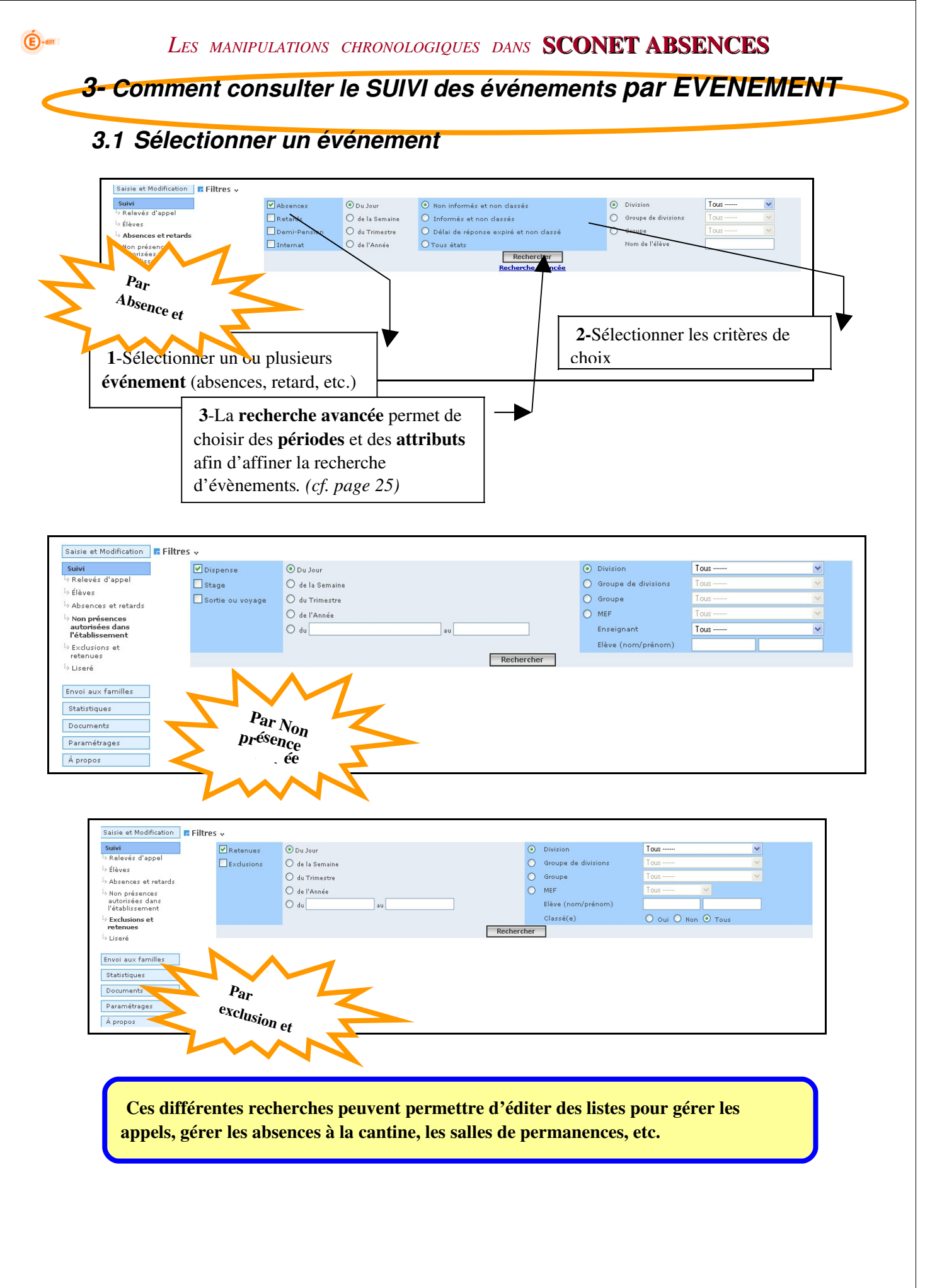

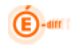

# *3.2 Consulter et modifier un événement*

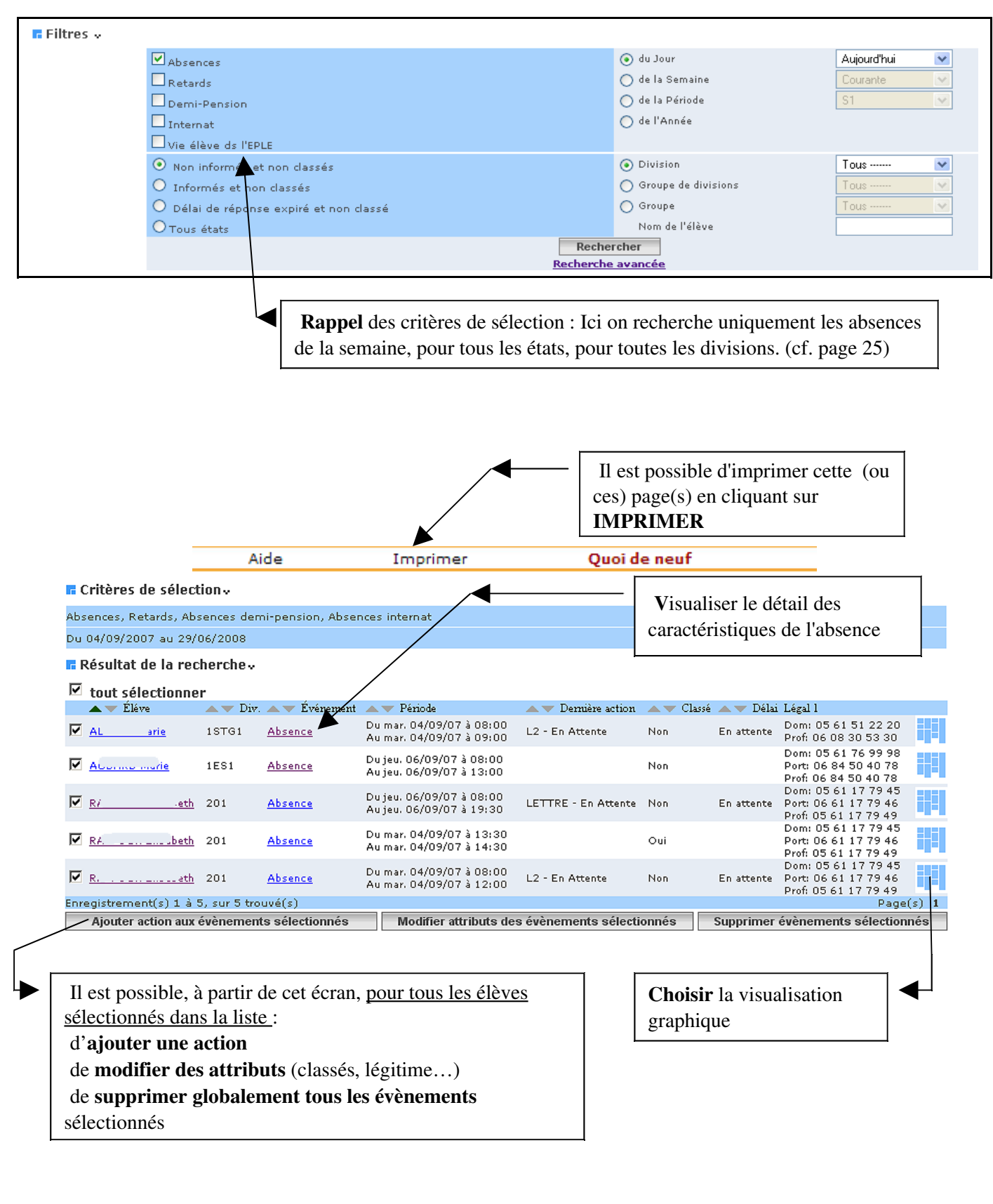

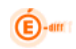

# *3.3 Visualiser et imprimer le Liseré*

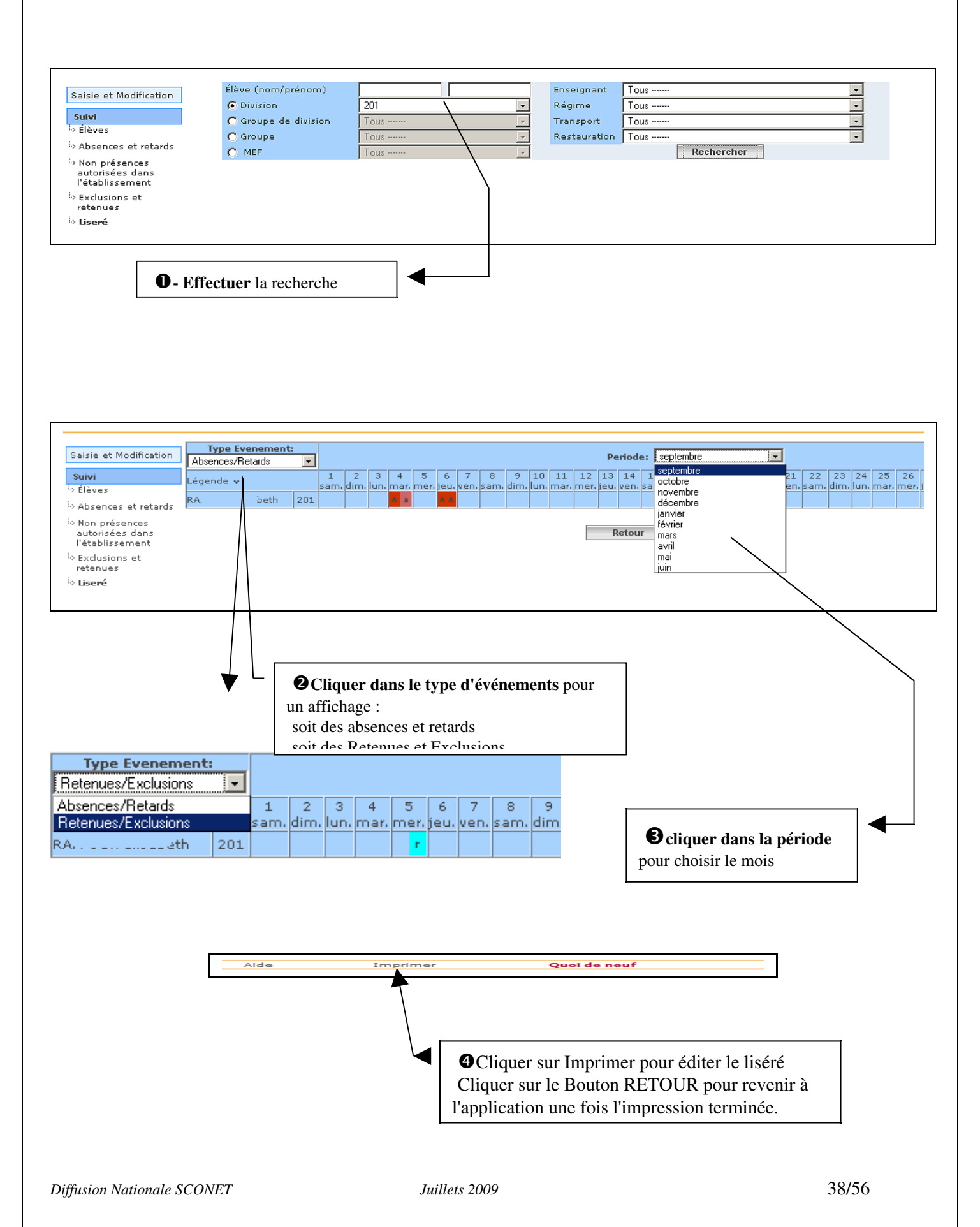

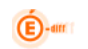

<span id="page-38-0"></span>**Chapitre 3** 

**\*\*\***

# **L'ENVOI AUX FAMILLES**

<span id="page-39-0"></span>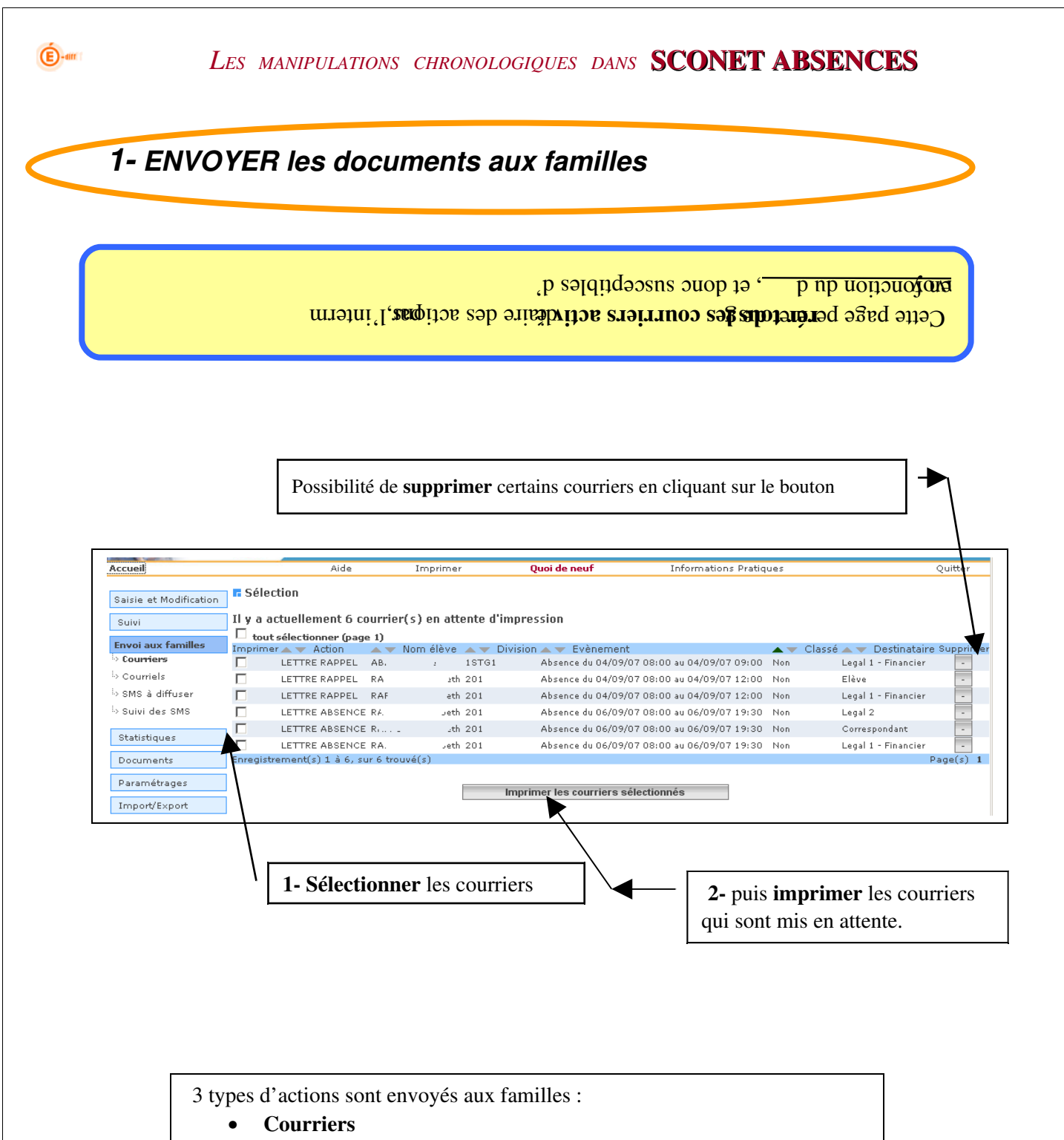

- Courriels (si l'adresse mail du responsable est saisie dans la Base Elève)
- SMS (si le numéro de portable est saisi dans la Base Elève et si la réception des SMS est bien accepté par le responsable)

<span id="page-40-0"></span>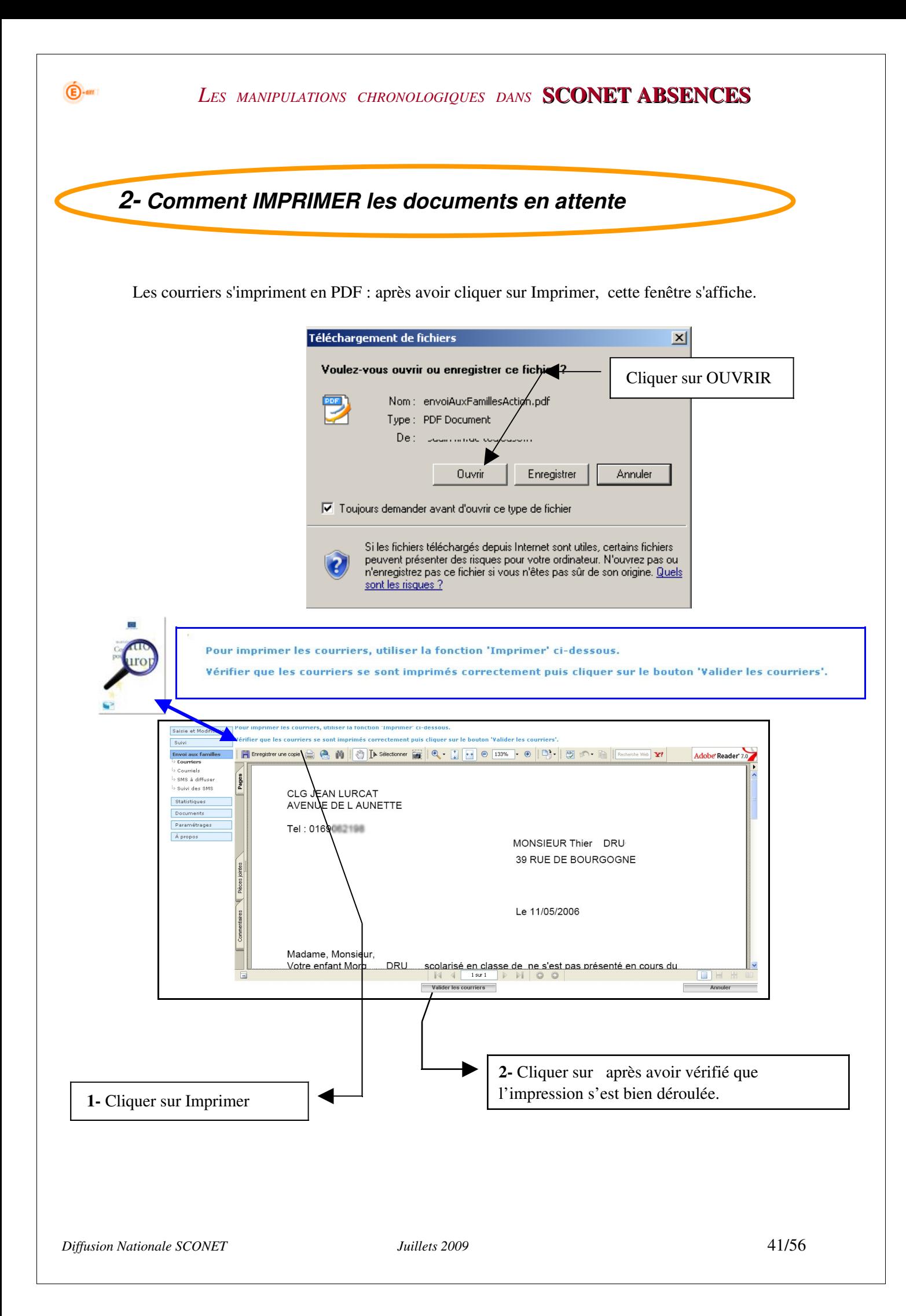

<span id="page-41-0"></span>*3 Comment VISUALISER les documents imprimés à partir du menu « SUIVI »*

Un « courrier validé »

 $\bigoplus$ -am

Est effacé de la liste des « courriers en attente »

Reste toujours accessible à partir du menu suivi, pour l'élève concerné

#### Un « courrier non validé »

Porte la mention « en attente » à partir du menu suivi, pour l'élève concerné

# Menu « Suivi » :

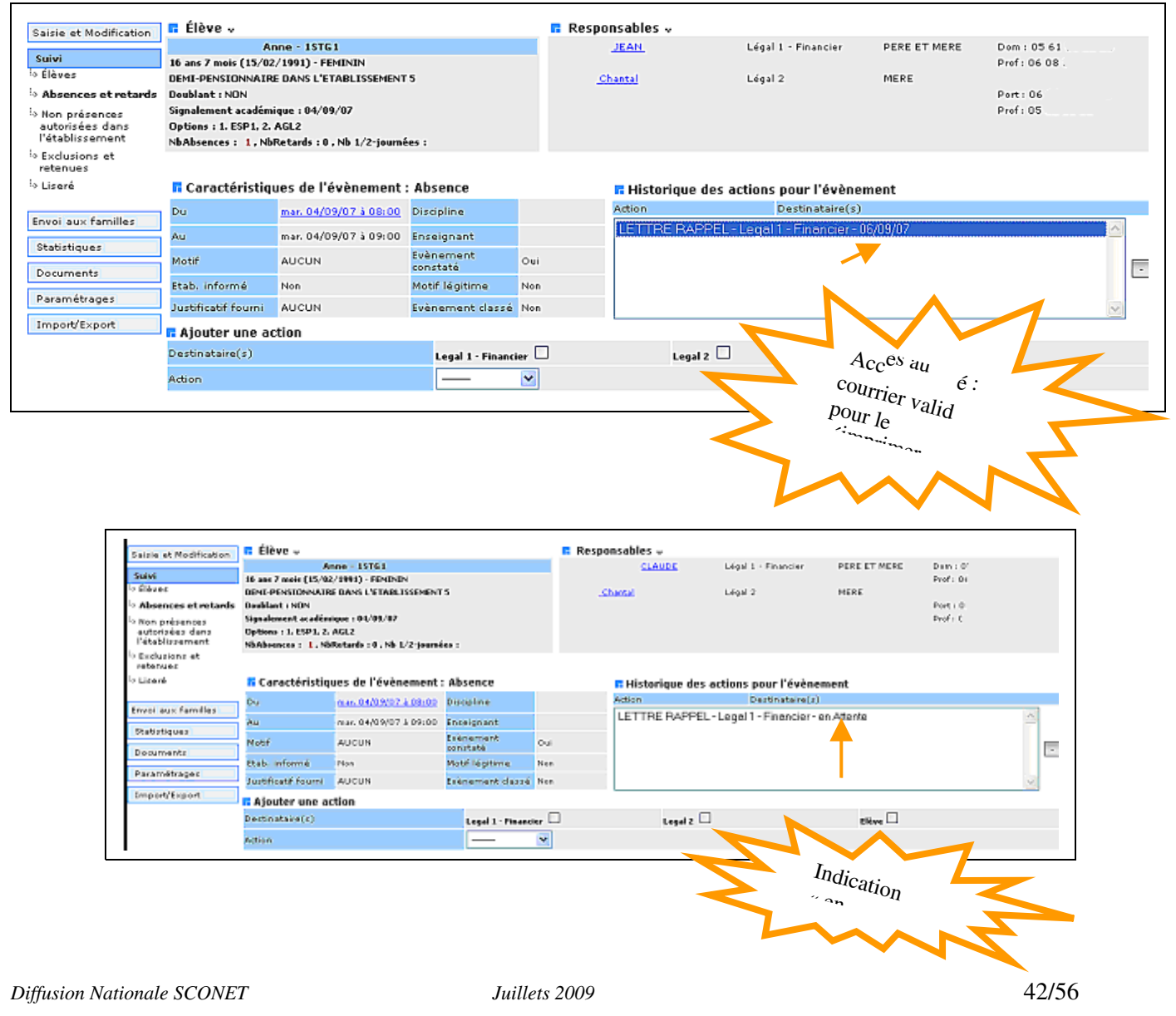

<span id="page-42-0"></span>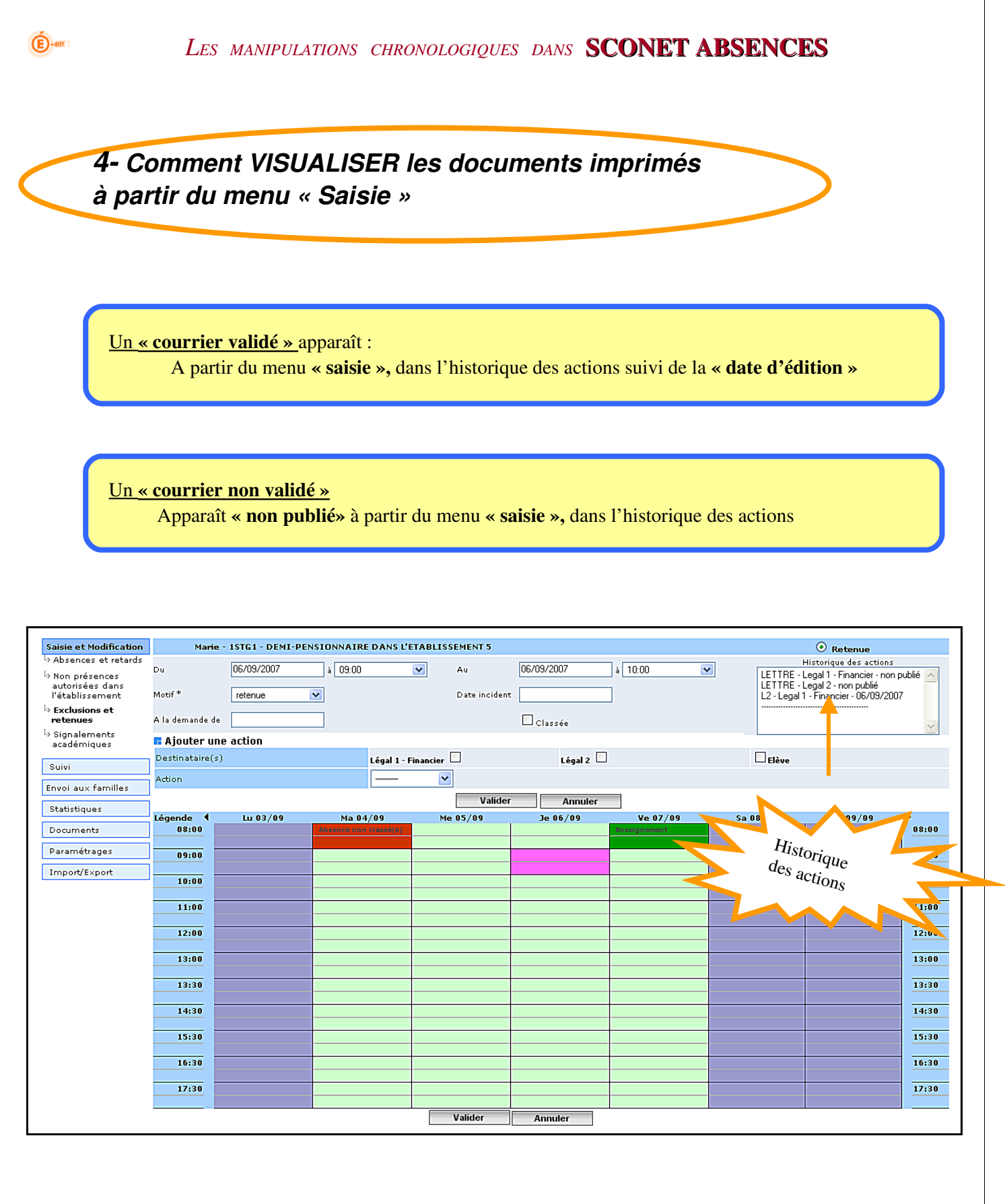

<span id="page-43-1"></span><span id="page-43-0"></span>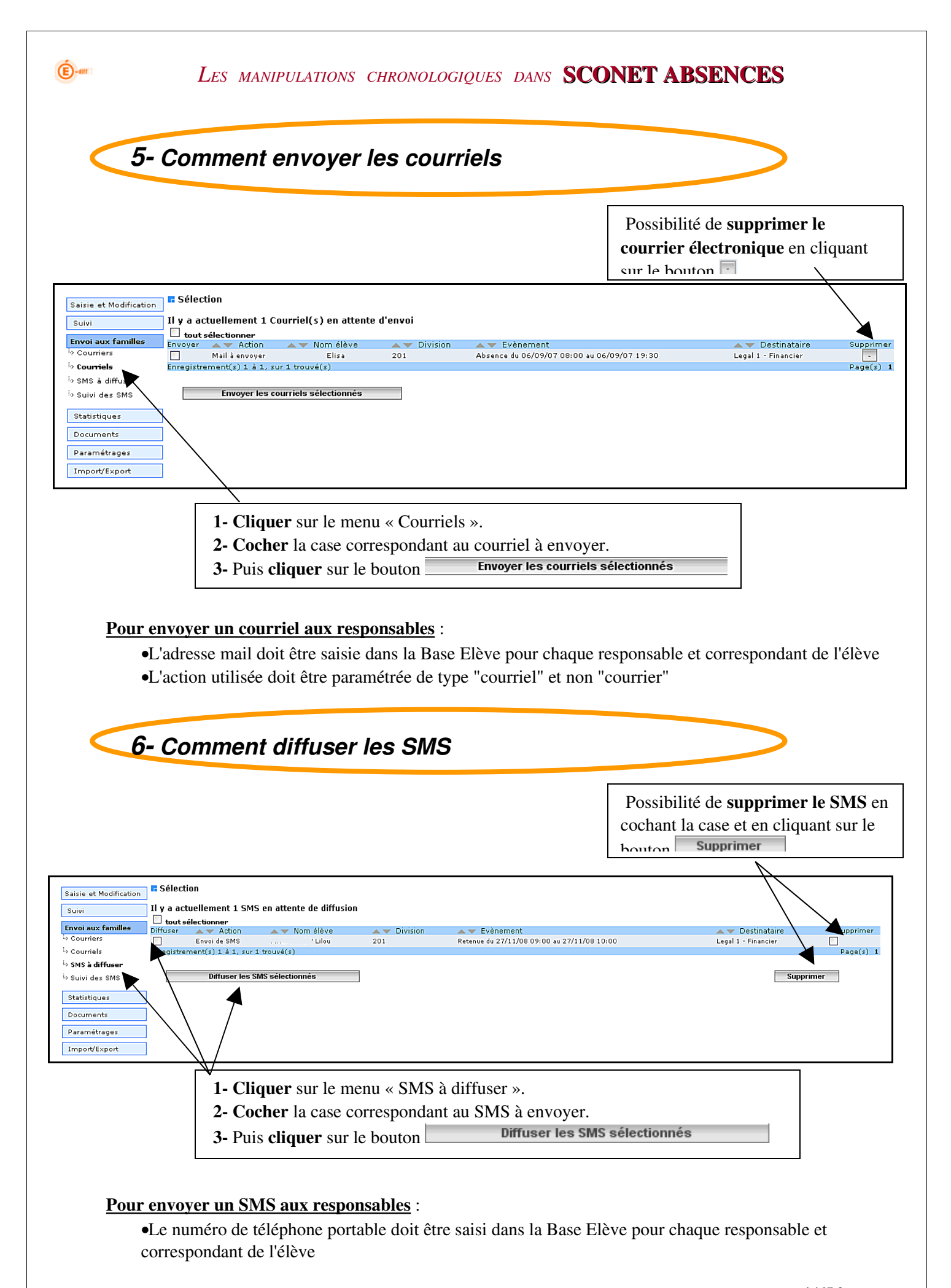

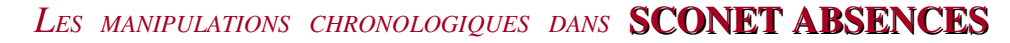

•Chaque responsable et correspondant de l'élève doivent accepter la réception des SMS. •L'action utilisée doit être paramétrée de type "Envoi SMS".

<span id="page-44-0"></span>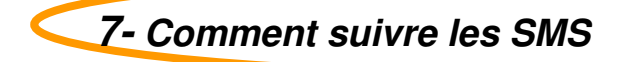

La délivrance d'un SMS peut ne pas aboutir pour plusieurs raisons (n° invalide, portable éteint, etc.). Le menu « *Suivi des SMS* » permet de connaître l'état des SMS déjà envoyés et permet aussi de mettre à jour les états des SMS non encore délivrés.

Les différents états de diffusion d'un SMS :

 $\overline{E}$ -an

- En transit : état transitoire le message est arrivé chez le fournisseur de service et n'a pas encore pu être transmis à l'opérateur.
- **Pris en charge** : état transitoire spécifique à l'envoi de SMS le message a été transmis à l'opérateur concerné, mais n'a pas encore été déposé sur le mobile du destinataire.
- Invalide : état final le message n'a pu être délivré car  $le(s)$  numéro(s) de téléphone est (sont) inexistant(s).
- Non remis : état final le message a atteint la limite de sa durée de vie sans avoir pu être délivré (mobile éteint ou saturé, réseau indisponible, personne injoignable)
- délivré : état final le message est arrivé à destination, déposé sur le mobile du destinataire (implique prise en charge OK, mobile allumé et mémoire du mobile non saturée).

Cette valeur de l'état se retrouve dans la liste des actions associées à une absence, dans le menu "*Suivi Absences et Retards"* :

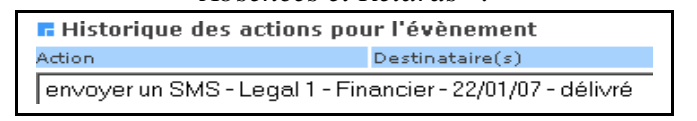

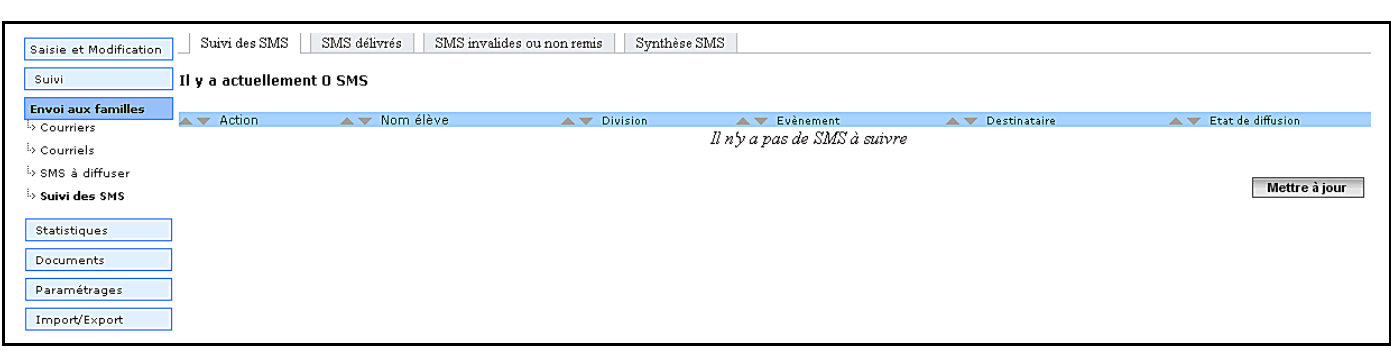

4 onglets permettant de suivre les SMS :

- Suivi des SMS : onglet listant tous les SMS qui ont été envoyés.
- SMS délivrés : onglet affichant tous les SMS qui ont été envoyés et qui sont bien arrivés sur le téléphone du destinataire.

- SMS invalides ou non remis : onglet affichant les SMS qui ont été envoyés mais ont rencontré des problèmes à l'envoi (état "*invalide*" ou "*non remis*").
- Synthèse SMS : onglet affichant le comptage mensuel et annuel de tous les SMS envoyés.

 $\bigoplus$ -am

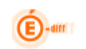

# <span id="page-46-0"></span>**Chapitre 4**

**\*\*\***

# **STATISTIQUES**

<span id="page-47-1"></span><span id="page-47-0"></span>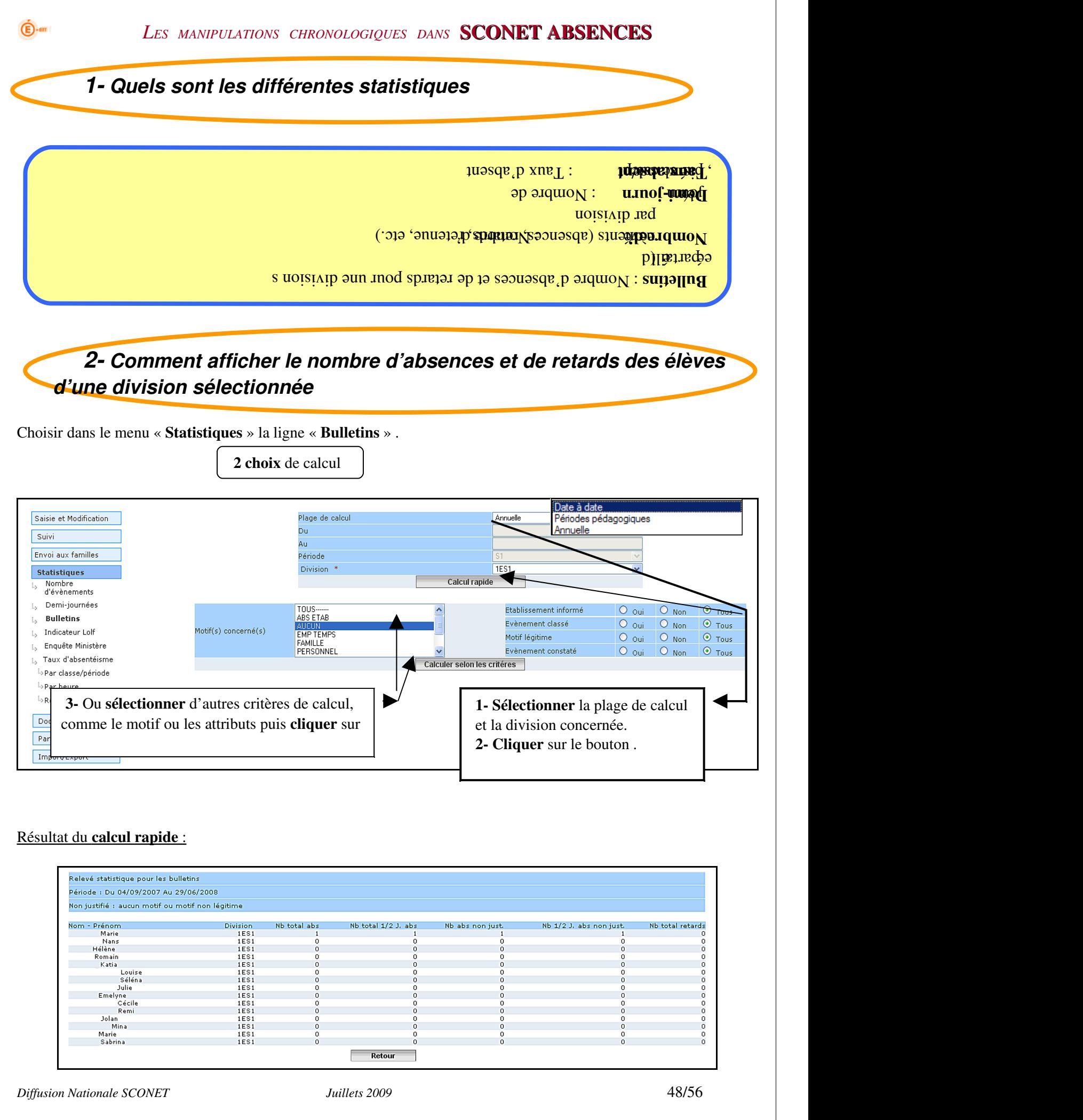

#### Résultat du calcul selon les critères :

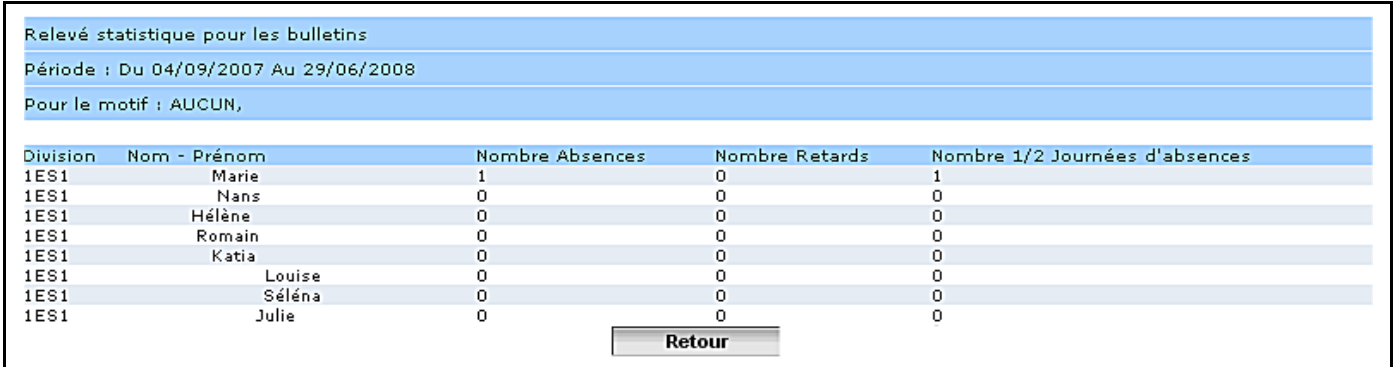

# <span id="page-48-0"></span>*3 Comment afficher le nombre d'évènements*

Choisir dans le menu « Statistiques » la ligne « Nombre d'évènements ».

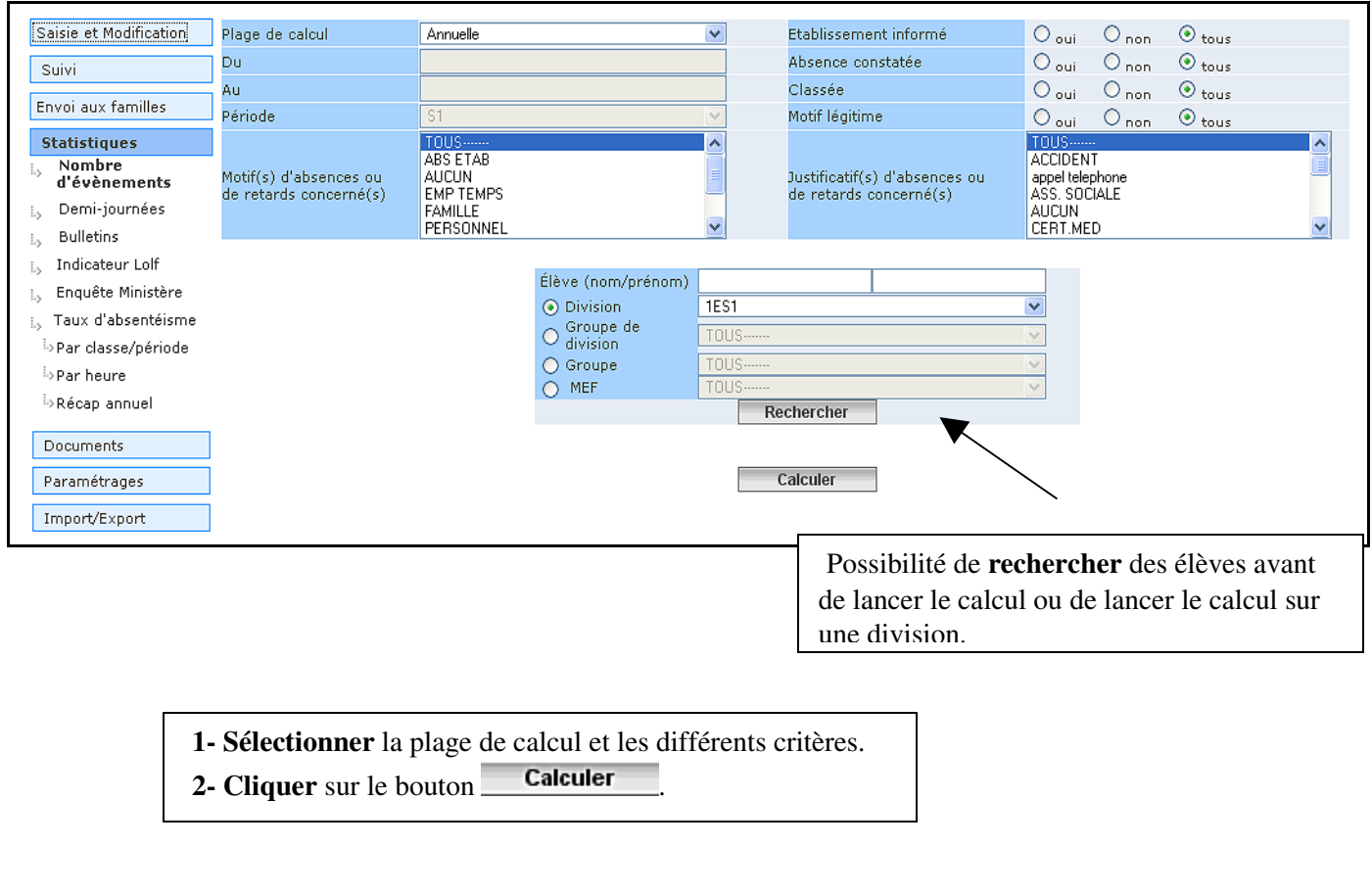

<span id="page-49-0"></span>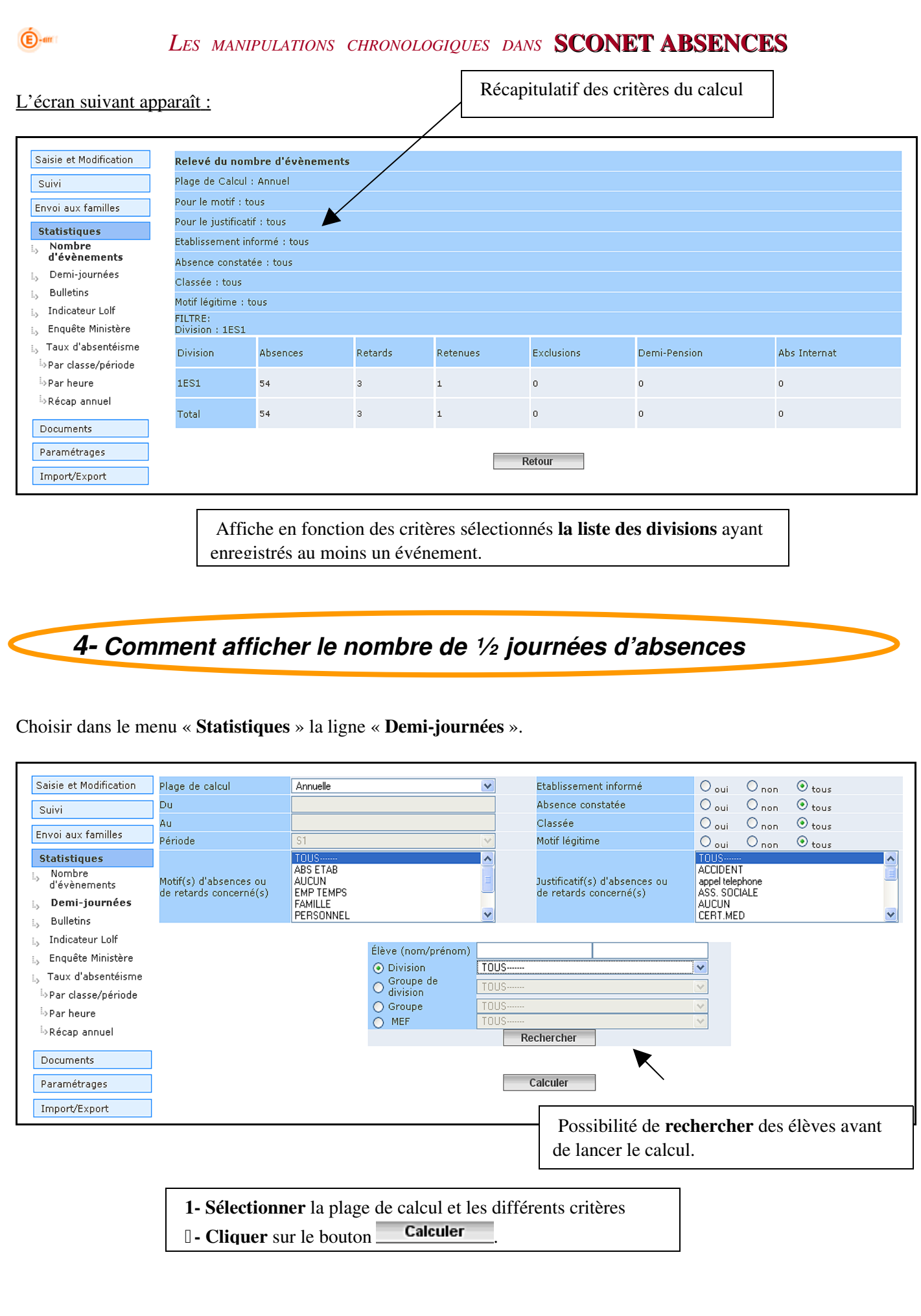

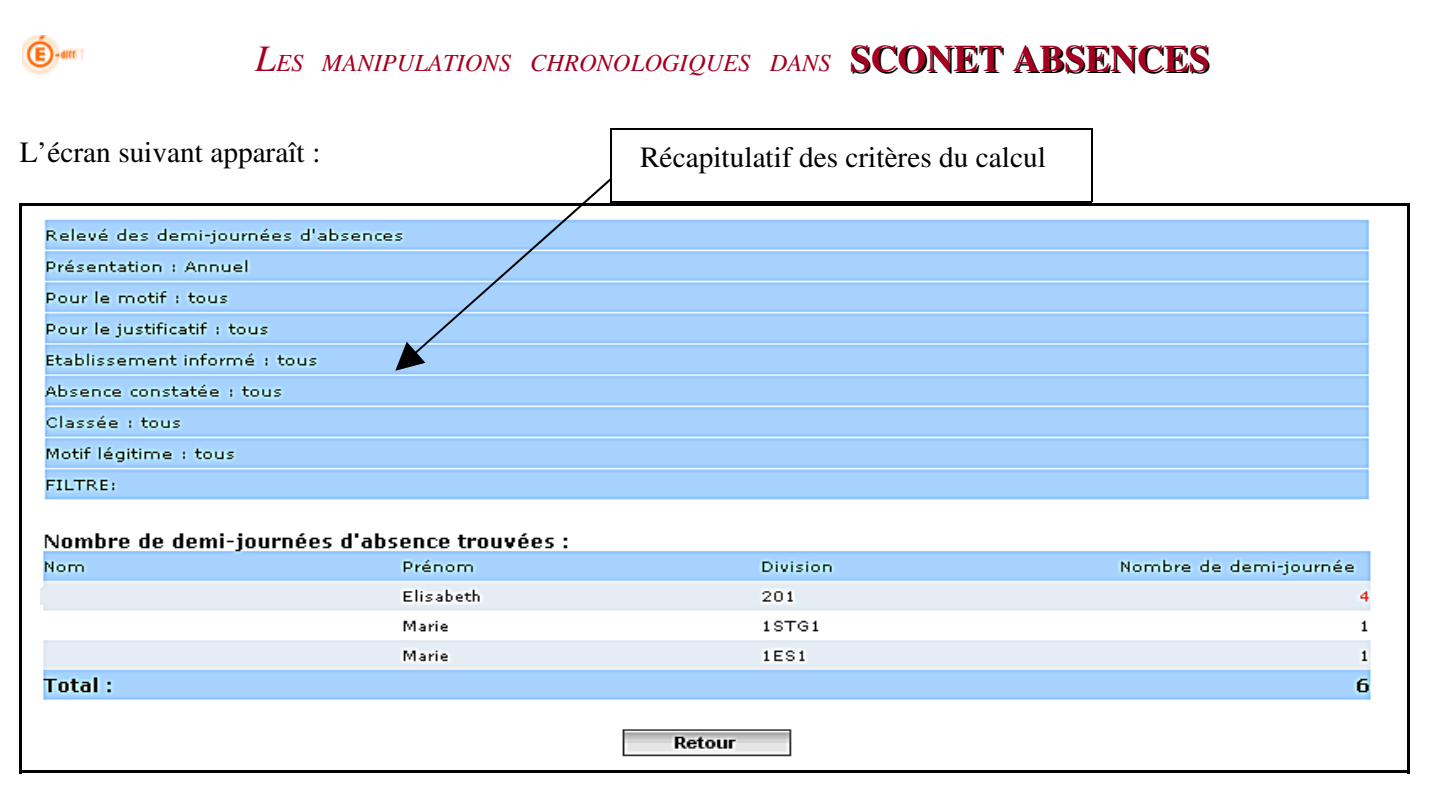

# <span id="page-50-0"></span>*5 Comment afficher le taux d'absentéisme*

3 façons de calculer le taux d'absentéisme :

- Par classe/période
- Par heure
- Par récapitulatif annuel

# *5.1 Taux d'absentéisme par classe/période*

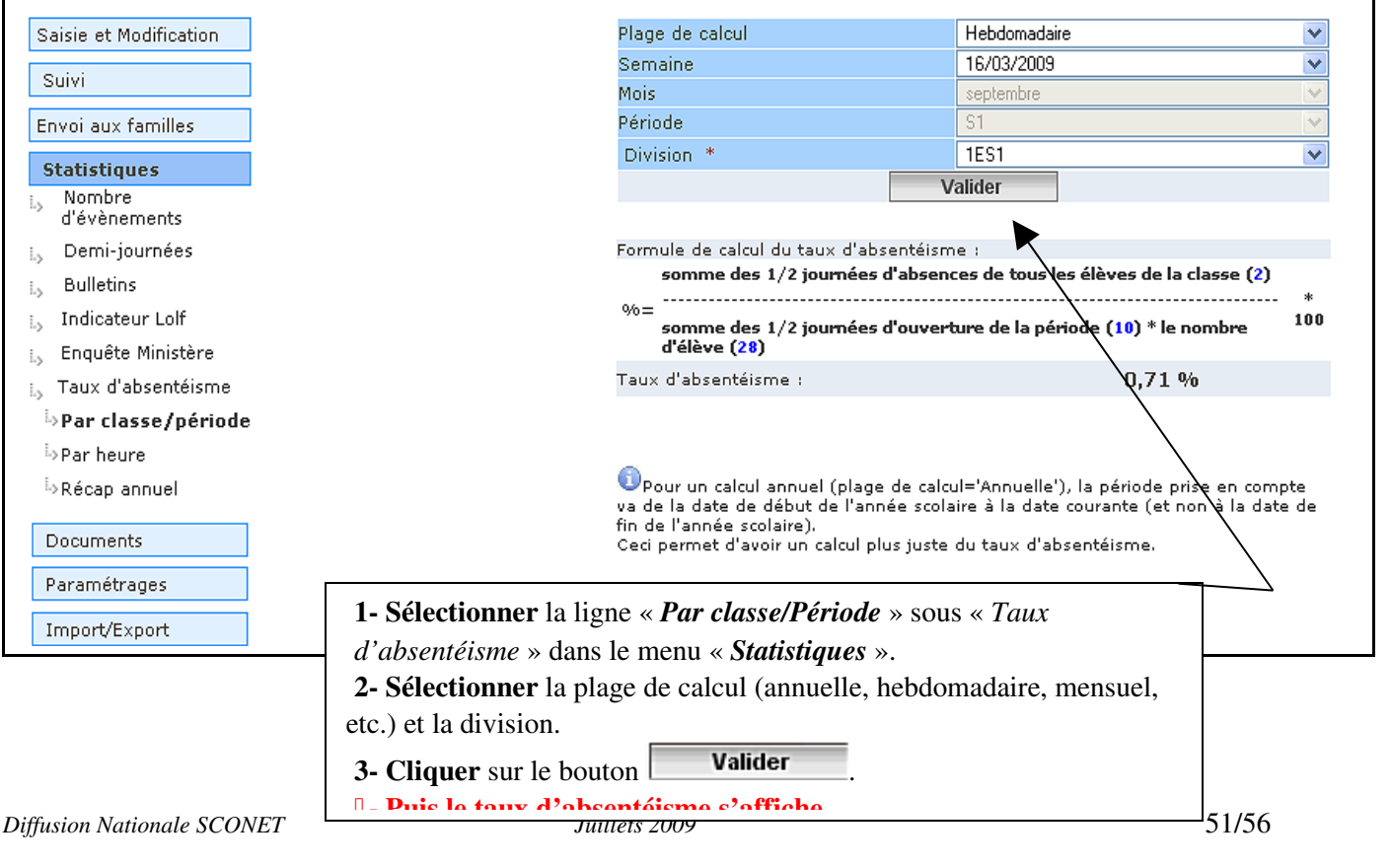

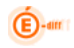

# *5.2 Taux d'absentéisme par heure*

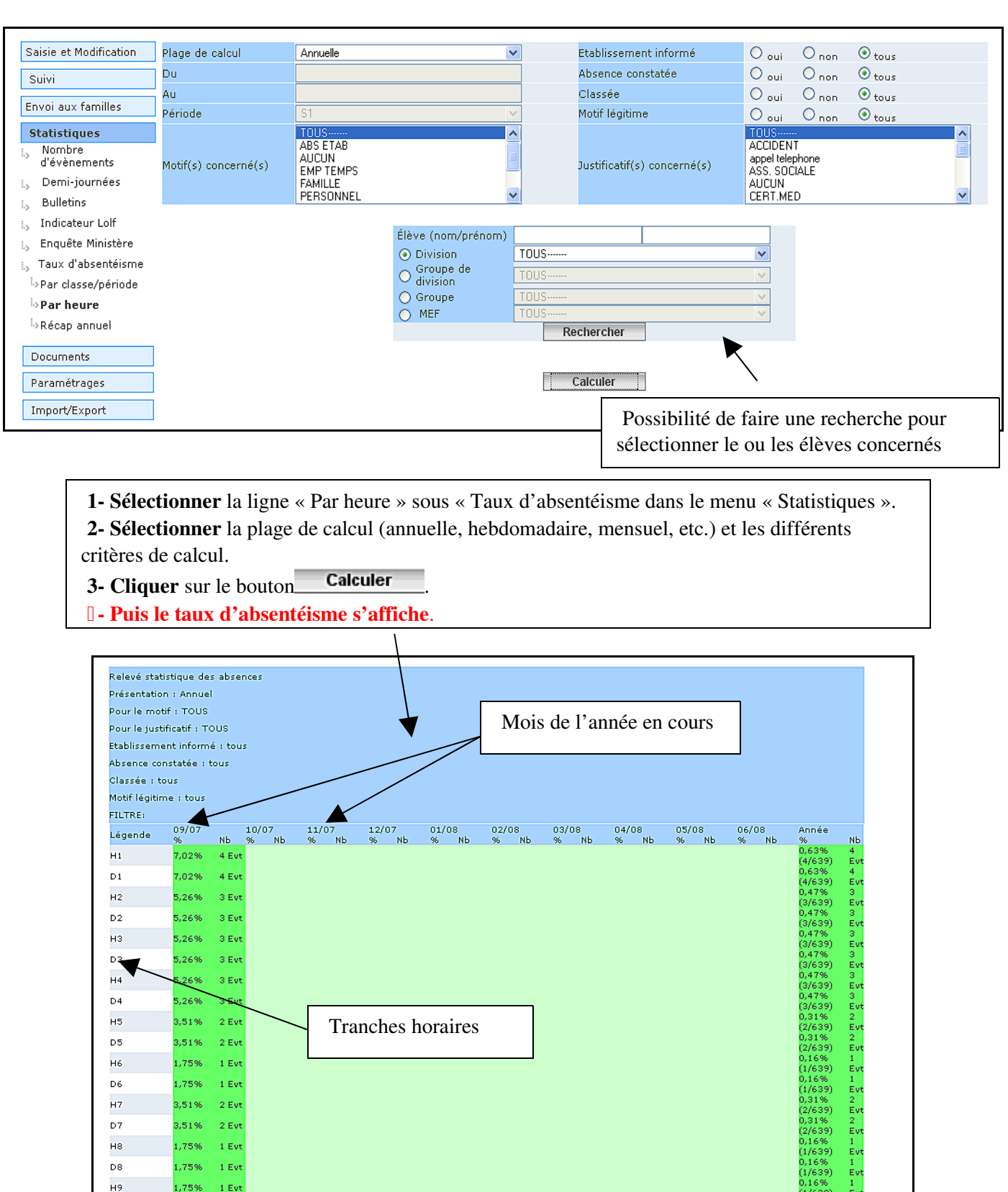

D9

 $H10$ 

 $D10$ 

 $H11$ 

l,75%

,75%

,75%

1,75%

 $1.5v$ 

 $1$  Ev

 $1$  Ev

 $1$  Ev

 $\frac{1}{5}$ v

 $1$  E v<br> $1$  E v

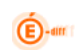

# <span id="page-52-0"></span>**Chapitre 5**

**\*\*\***

# **DOCUMENTS**

<span id="page-53-0"></span>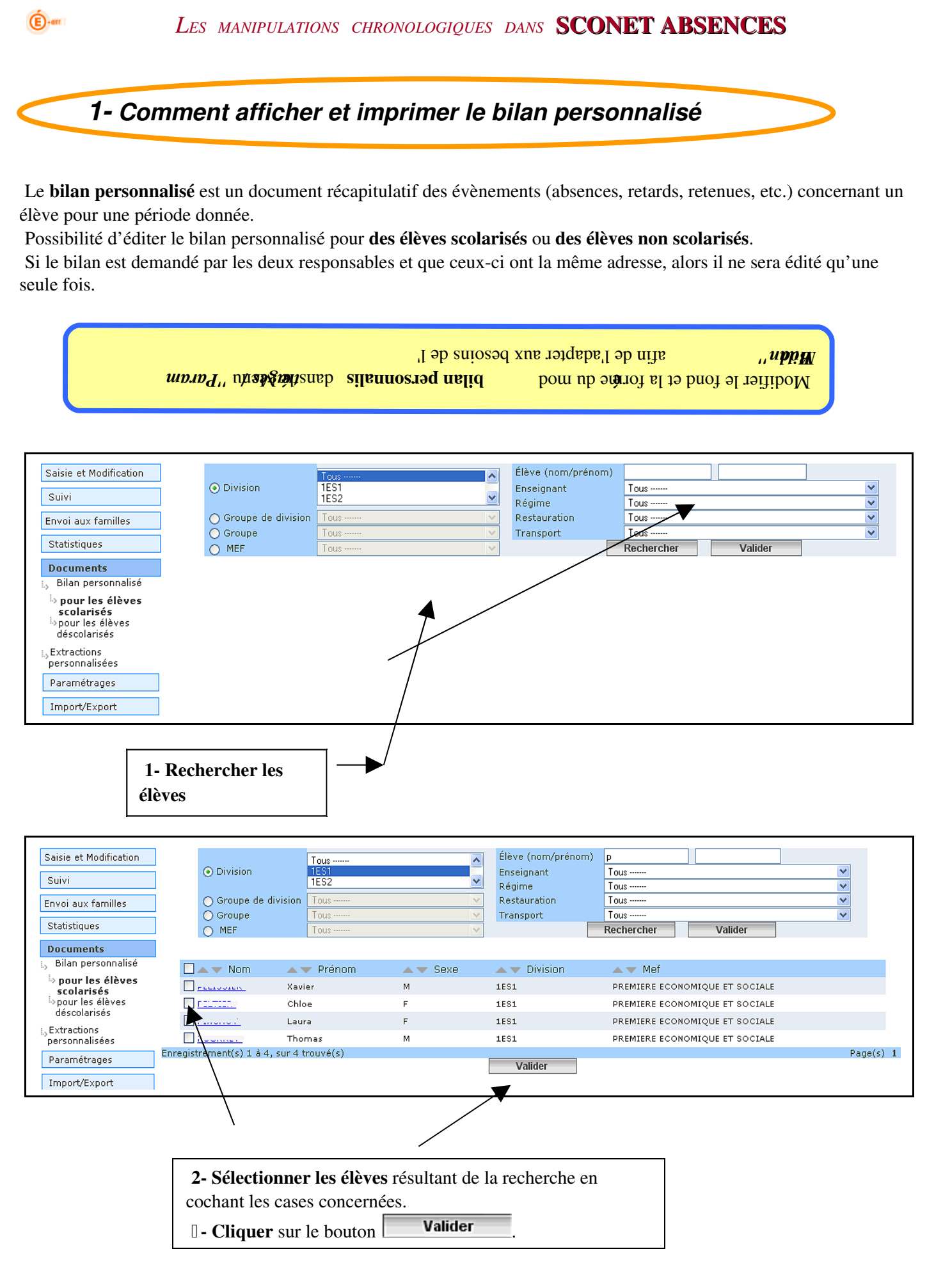

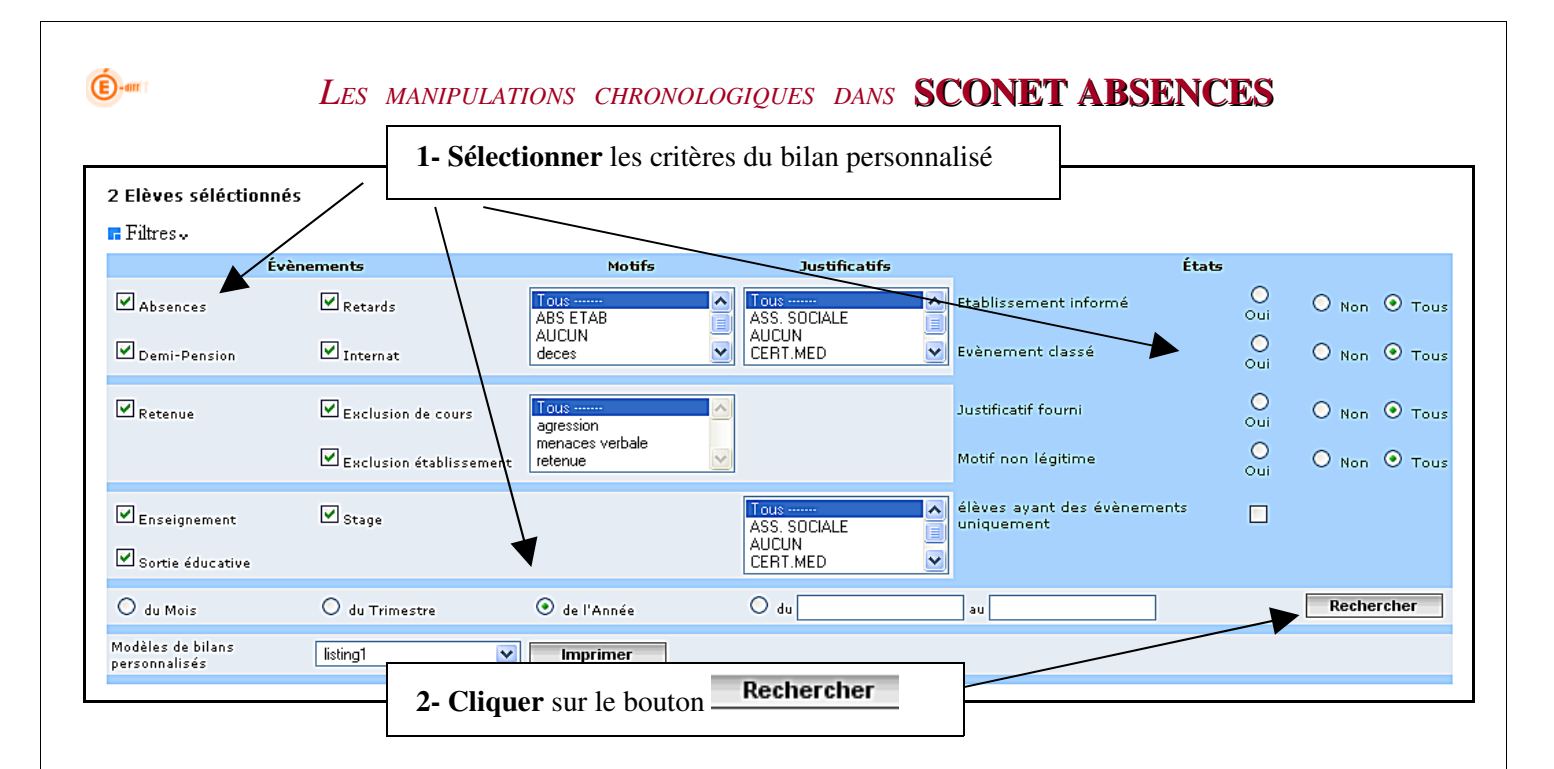

#### L'écran suivant apparaît avec la liste des filtres sélectionnés et la liste des évènements de chaque élève sélectionné.

![](_page_54_Picture_121.jpeg)

- 3 Sélectionner le modèle de bilan (défini dans le menu « *Paramétrages/Modèle de bilan* »)
- 4- Cliquer sur le bouton **Imprimer** pour imprimer les bilans personnalisés.
- 5 Une fenêtre de dialogue apparaît vous demandant d'ouvrir ou d'enregistrer le document. Cliquer sur « OUVRIR avec … », puis sur OK.

<span id="page-55-0"></span>![](_page_55_Figure_0.jpeg)

# Reportez-vous à la documentation « Absences Extractions Personnalisées »